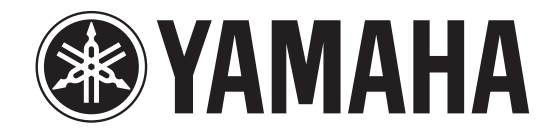

# **DIGITAL MIXING CONSOLE**

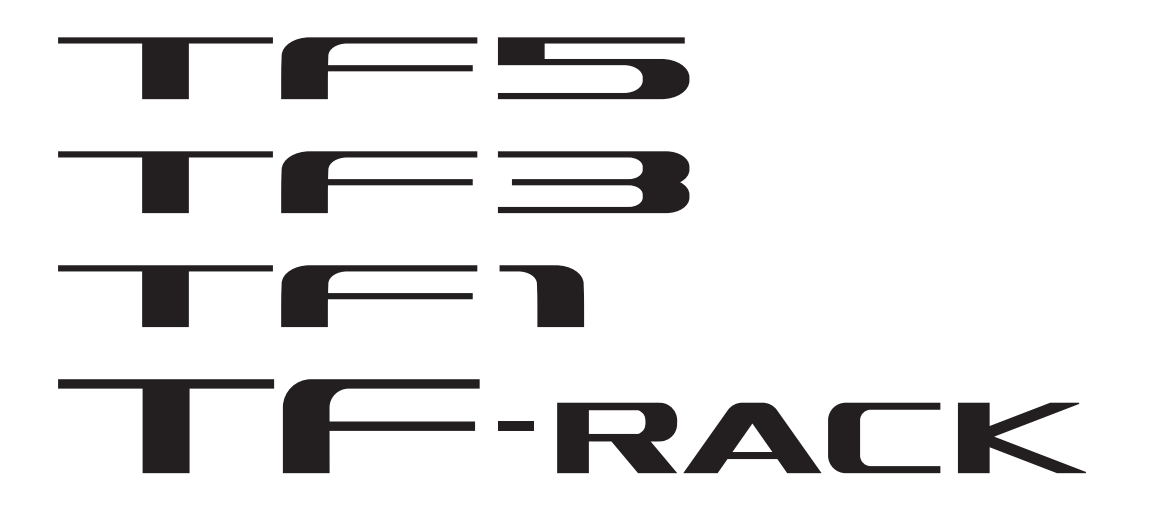

## **TF StageMix V3 Mode d'emploi**

### <span id="page-1-0"></span>**Introduction**

Nous vous remercions d'avoir téléchargé l'application TF StageMix (ci-après appelée « StageMix ») pour iPad. StageMix vous permet d'utiliser un iPad pour contrôler sans fil les paramètres de votre Yamaha TF Digital Mixing Console. StageMix permet aux ingénieurs du son de contrôler en toute liberté les paramètres de la console de série TF depuis la scène, tout en écoutant les résultats du point de vue des artistes. Grâce à son interface tactile simple qui offre un style d'interaction direct avec la console, nous pensons que StageMix vous aidera à mettre en place votre scène de manière plus rapide et dynamique que jamais auparavant.

Vous pouvez télécharger la dernière version du microprogramme de la console de série TF sur le site Internet Yamaha Pro Audio. <http://www.yamahaproaudio.com/>

### <span id="page-1-1"></span>**Note**

- Le logiciel et ce document sont protégés par les droits de copyright exclusifs de Yamaha Corporation.
- La copie ou la modification du logiciel ou la reproduction de ce document, par quelque moyen que ce soit, en partie ou en intégralité, est expressément interdite sans le consentement écrit de Yamaha Corporation.
- Yamaha Corporation n'offre aucune garantie et décline toute responsabilité quant à l'utilisation du logiciel et de la documentation, et ne peut être tenu responsable des conséquences de l'utilisation du logiciel et de ce document.
- La copie de données de séquence de musique disponible dans le commerce et/ou de fichiers audio numériques est strictement interdite en-dehors de votre usage personnel.
- Les illustrations des écrans du produit qui sont présentées dans ce document sont fournies à des fins explicatives uniquement, et peuvent différer légèrement des écrans affichés sur votre ordinateur.
- Les informations sur les logiciels système et les modifications apportées à certaines fonctions ou caractéristiques techniques du produit suite à des mises à jour du logiciel sont disponibles dans la documentation associée.
- Apple, le logo Apple et iPad sont des marques commerciales d'Apple Inc., déposées aux États-Unis et dans d'autres pays.
- Les noms de sociétés et les noms de produits mentionnés dans ce document sont les marques commerciales ou les marques déposées de leurs sociétés respectives.

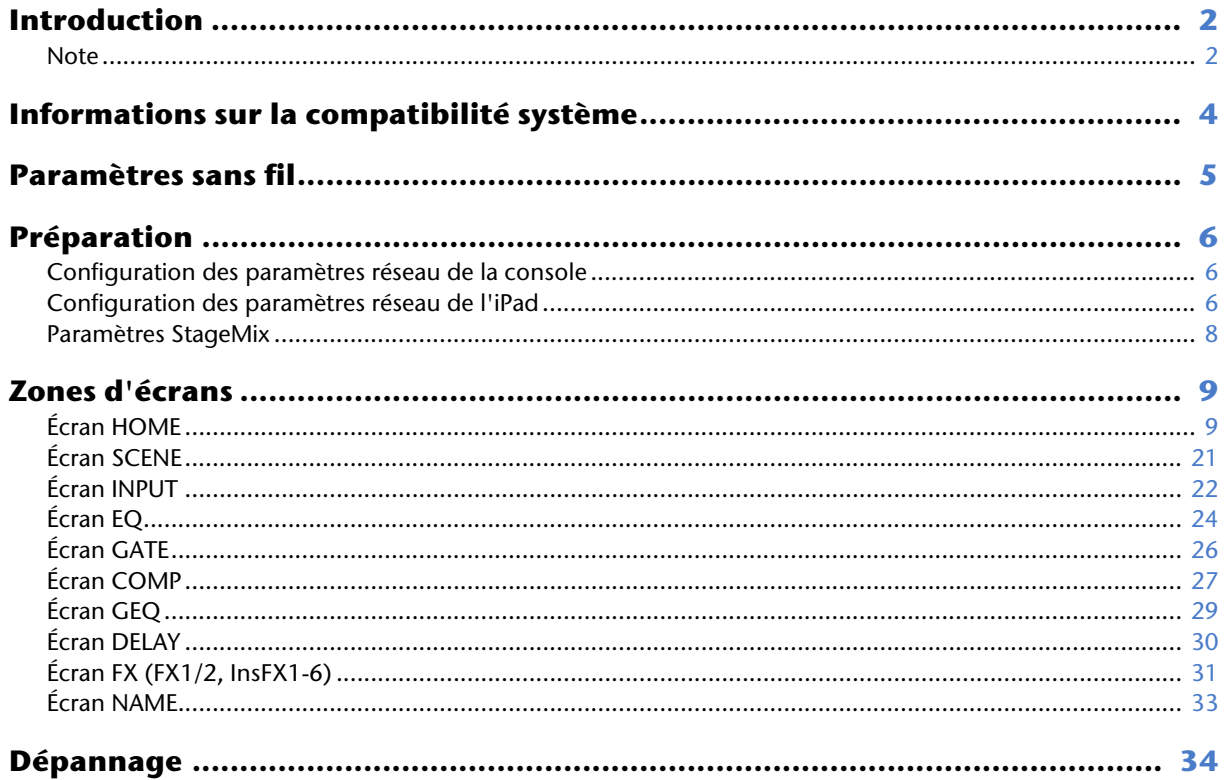

- <span id="page-3-0"></span>• Apple iPad 2 et ultérieur
- iOS 7.0 9.x
- Yamaha TF Digital Mixing Console version V2.0 et ultérieure
- Point d'accès sans fil (compatible 802.11g, 2.4 GHz, 802.11n, 5 GHz recommandé)
- Câble Ethernet CAT5 (utilisé pour connecter la console au point d'accès sans fil)

<span id="page-4-0"></span>Configurez votre point d'accès sans fil et reportez-vous à son mode d'emploi si nécessaire. Votre point d'accès sans fil ne devrait pas nécessiter de paramétrages spéciaux pour que vous puissiez utiliser StageMix. Nous vous recommandons toutefois de configurer le point d'accès de manière à demander un mot de passe pour les connexions sans fil afin de renforcer la sécurité. La section suivante décrit la procédure nécessaire à la configuration de votre point d'accès sans fil.

- **1. Attribuez le nom de réseau sans fil souhaité (également appelé un « SSID ») au point d'accès sans fil.**
- **2. Sélectionnez un protocole de sécurité sans fil (WPA, WPA2, etc.) et attribuez un mot de passe au point d'accès sans fil.**
- **3. Configurez le point d'accès sans fil de manière à utiliser le mode sans fil souhaité (802.11g ou 802.11n).**
- **4. Lorsque vous utilisez 802.11n, vous pourrez éventuellement sélectionner si le point d'accès utilise la bande sans fil 2.4 GHz ou 5 GHz.**
- **5. Si votre point d'accès sans fil prend en charge la sélection automatique de canal, activez cette fonction.** Le point d'accès sans fil peut ainsi sélectionner automatiquement le canal sans fil affichant le moins d'interférences.

Pour obtenir la communication sans fil la plus rapide entre l'iPad et le point d'accès sans fil, nous vous recommandons de configurer le point d'accès de manière à utiliser le mode sans fil 802.11n à 5 GHz. En outre, l'utilisation d'antennes externes avec votre point d'accès sans fil (s'il prend en charge cette fonction) permet d'améliorer la fiabilité des connexions sans fil au point d'accès.

### <span id="page-5-1"></span><span id="page-5-0"></span>**Configuration des paramètres réseau de la console**

**1. Utilisez un câble Ethernet CAT5 pour connecter la console au point d'accès sans fil.**

Les points d'accès plus anciens qui ne prennent pas en charge Auto MDI-X nécessitent que vous connectiez la console à l'aide d'un câble croisé. Pour les points d'accès prenant en charge Auto MDI-X (comme c'est le cas pour la plupart des modèles actuels), vous pouvez utiliser un câble droit ou un câble croisé.

**2. Assurez-vous que le câble Ethernet partant de la console est connecté à un port LAN du point d'accès sans fil.** Ne connectez pas la console au port WAN du point d'accès sans fil.

### <span id="page-5-2"></span>**Configuration des paramètres réseau de l'iPad**

Vous pouvez configurer l'iPad pour qu'il reçoive les paramètres réseau via DHCP, ou les affecter manuellement.

### **Configuration des paramètres réseau de l'iPad à l'aide de DHCP**

DHCP est un protocole réseau qui permet à un appareil de recevoir ses paramètres réseau d'un serveur DHCP. Utilisez la procédure suivante pour configurer l'iPad de manière à utiliser DHCP.

#### **Operation**

- **1. Ouvrez l'écran [Settings] sur l'iPad.**
- **2. Appuyez sur [Wi-Fi] puis sélectionnez le nom de réseau (SSID) de votre point d'accès sans fil.**
- **3. Appuyez sur le repère bleu à droite du réseau actuel pour afficher des détails sur la connexion réseau.**

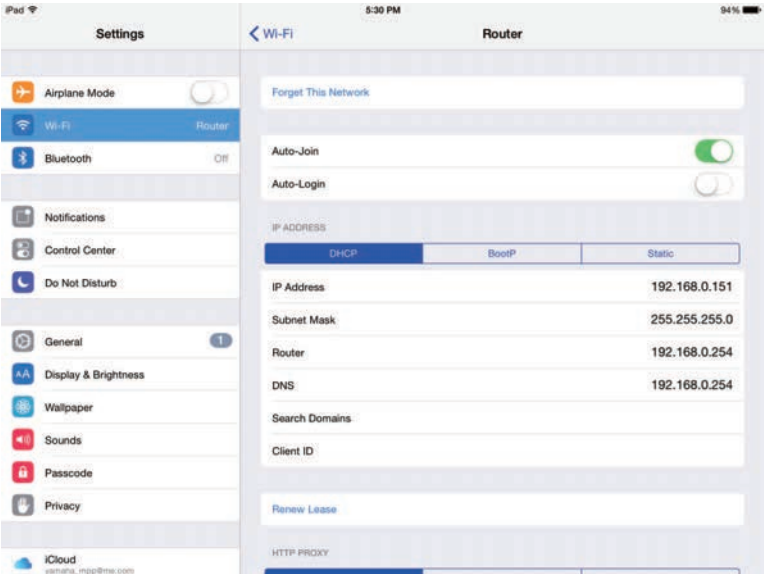

- **4. Appuyez sur [DHCP], puis confirmez que l'iPad a reçu des paramètres pour l'adresse IP, le masque de sous-réseau, le routeur et le serveur DNS.**
- **5. Vous pouvez appuyer sur [Renew Lease] pour forcer l'iPad à recevoir à nouveau les paramètres réseau du serveur DHCP.**
- **6. Une fois que vous avez terminé, appuyez sur le bouton Accueil de l'iPad.**

#### *NOTE*

- Assurez-vous que le sous-réseau affecté à l'iPad correspond au sous-réseau affecté à la console.
- Si l'iPad ne reçoit pas les paramètres réseau du serveur DHCP même après que vous avez appuyé sur [Renew Lease], vérifiez les paramètres du serveur DHCP. Vous pouvez également configurer manuellement les paramètres réseau pour l'iPad.

### **Configuration manuelle des paramètres réseau de l'iPad**

### **Operation**

- **1. Ouvrez l'écran [Settings] sur l'iPad.**
- **2. Appuyez sur [Wi-Fi] puis sélectionnez le nom de réseau (SSID) de votre point d'accès sans fil.**
- **3. Appuyez sur le repère bleu à droite du réseau actuel pour afficher des détails sur la connexion réseau.**

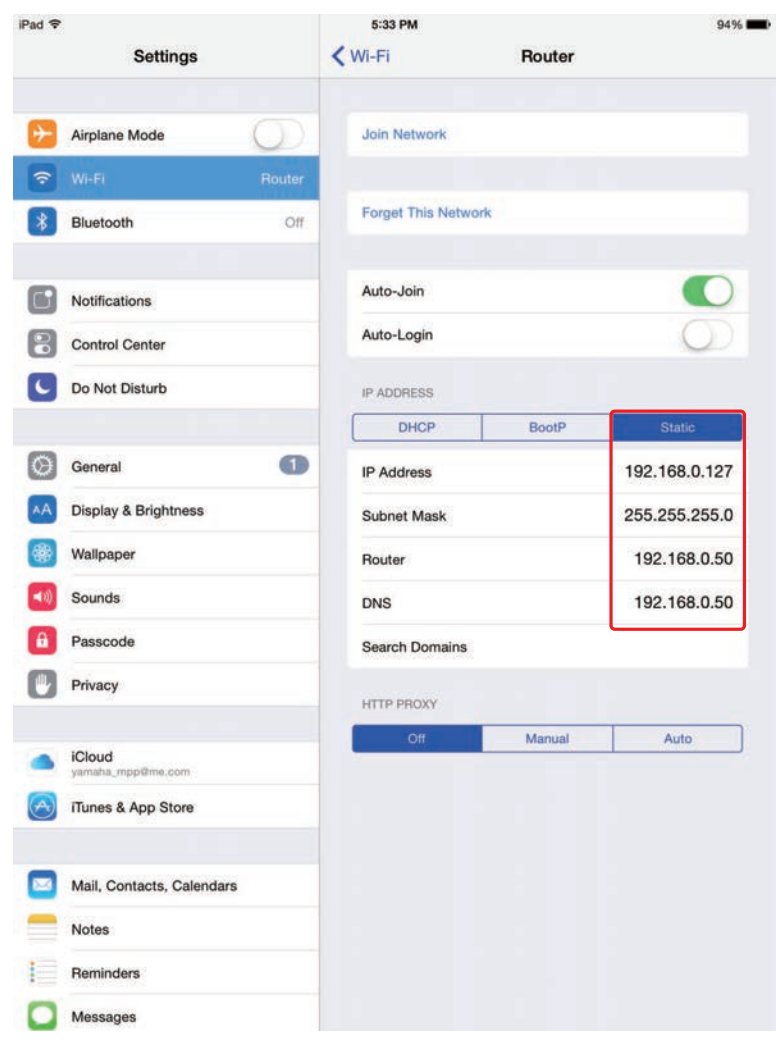

- **4. Appuyez sur [Static], puis configurez chaque paramètre comme décrit dans les étapes suivantes.**
- **5. Adresse IP : reportez-vous à l'adresse IP de la console, et entrez une adresse IP comparable en modifiant le dernier ensemble de quatre chiffres.** Par exemple, si l'adresse IP est « 192.168.0.128 », vous pouvez attribuer « 192.168.0.127 » à l'iPad.
- 
- **6. Masque de sous-réseau : entrez « 255.255.255.0 ».**
- **7. Routeur : entrez l'adresse IP du point d'accès sans fil.** Cette adresse est généralement imprimée sur l'appareil lui-même ou indiquée dans le mode d'emploi de l'appareil.
- **8. Routeur : entrez l'adresse IP du point d'accès sans fil. (La même adresse que celle entrée à l'étape 7.)**
- **9. Une fois que vous avez terminé, appuyez sur le bouton Accueil de l'iPad.**

### <span id="page-7-0"></span>**Paramètres StageMix**

Démarrez StageMix.

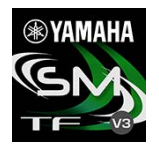

L'écran SELECT MIXER s'affiche. Cet écran affiche les éléments ci-dessous.

- **OFFLINE** : vous permet d'afficher une démo des fonctionnalités et de l'interface utilisateur de StageMix.
- **CONNECT** : vous permet de sélectionner et de connecter à une console de la série TF qui est connectée au même réseau.

### **Mode Démo hors ligne**

Appuyez sur [OFFLINE] dans l'écran SELECT MIXER pour utiliser StageMix en mode démo, sans connecter à une console. Lorsque ce mode est actif, vous ne pouvez pas utiliser les indicateurs de niveau, accéder aux Scenes, et autres opérations.

### **Connexion à la console**

Si l'iPad et la console sont connectés au même réseau, sélectionnez la console et appuyez sur [CONNECT] pour connecter à la console.

Lorsque le nombre maximum de sessions TF Editor et TF StageMix (total : 3) déjà connectées à la console de série TF est atteint, l'indication « restricted » s'affiche à gauche de l'adresse IP. Si vous sélectionnez une console de série TF qui est signalée par l'indication « restricted » et que vous appuyez sur le bouton CONNECT, un message s'affiche pour vous informer que vous ne pouvez pas vous connecter à la console.

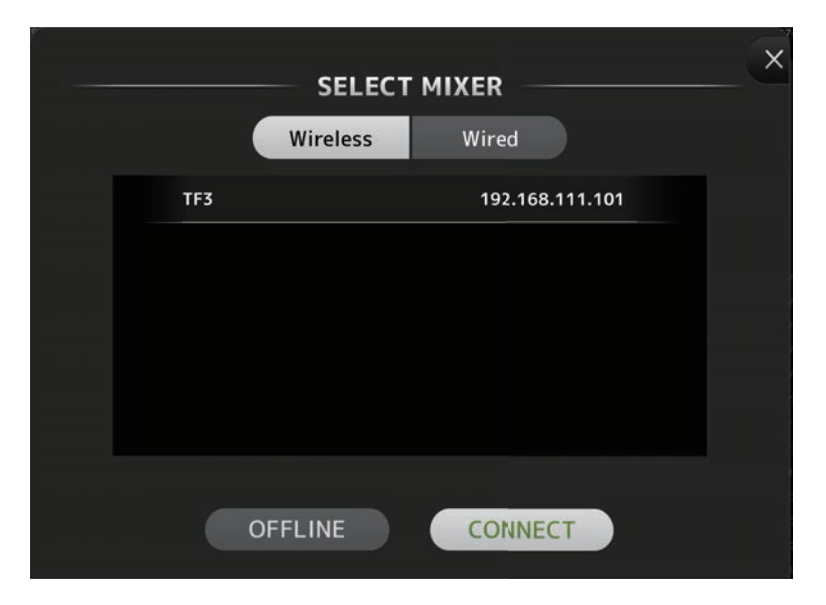

Une fois que StageMix a reçu les données nécessaires de la console, la fenêtre du mixeur s'affiche et vous êtes prêt à commencer à utiliser StageMix.

Si StageMix ne peut pas se connecter à la console, reportez-vous aux informations de [Dépannage](#page-33-0)  $(\rightarrow)$ [page 34](#page-33-0)) à la fin de ce document.

### **Commutation réseau (version 3.0 et supérieure)**

Si vous utilisez iOS 9.3 et ultérieur avec la console TF StageMix version 3.0 et supérieure, vous pouvez vous connecter à un réseau à l'aide d'une connexion filaire en plus d'une connexion sans fil. Un adaptateur Lightning to USB 3 Camera Adapter est requis pour utiliser une connexion filaire.

Vous pouvez basculer entre une connexion sans fil et une connexion filaire lorsque vous êtes hors ligne ; cette opération est impossible lorsque vous êtes en ligne.

### <span id="page-8-0"></span>**Zones d'écrans**

### <span id="page-8-1"></span>**Écran HOME**

L'écran HOME est l'écran principal de StageMix. Il s'affiche à chaque fois que vous démarrez StageMix. Vous pouvez revenir à cet écran en appuyant sur [HOME] dans la zone TOOLBAR.

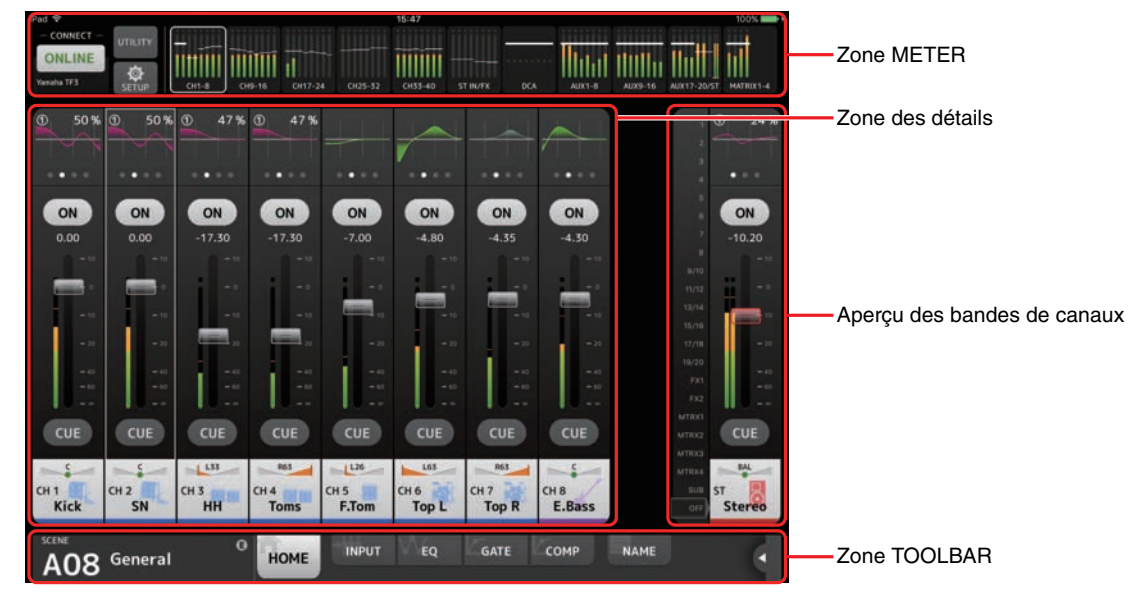

### **Zone METER**

Affiche le niveau d'entrée, le niveau de sortie et les niveaux de fader. En mode SENDS ON FADER, il affiche les niveaux d'envoi.

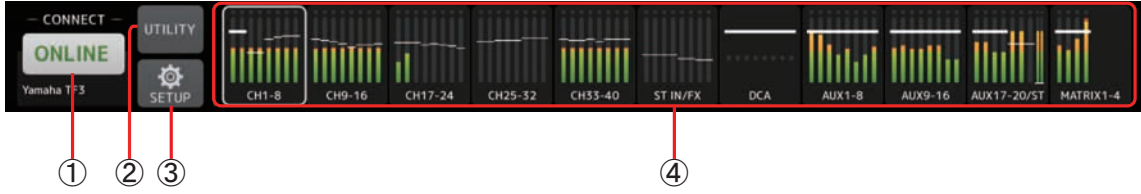

### 1 **Bouton ONLINE**

Affiche l'écran SELECT MIXER (→ [page 10](#page-9-0)).

Lorsque StageMix est connecté à une console, le nom de la console s'affiche ici.

Si aucune console n'est connectée (par exemple le mode démo hors ligne), « OFFLINE » s'affiche.

### 2 **Bouton UTILITY**

Appuyez pour afficher l'écran UTILITY ( $\rightarrow$  [page 11](#page-10-0)).

### 3 **Bouton SETUP**

Affiche l'écran SETUP (→ [page 13\)](#page-12-0).

### 4 **Affichage des indicateurs**

Affiche tous les indicateurs d'entrée et de sortie. Les noms de canaux pour chaque bloc s'affichent dans la zone inférieure de l'indicateur. Les indicateurs s'affichent en vert pour les niveaux jusqu'à -21 dB, en jaune jusqu'à -4 dB et en rouge pour les niveaux supérieurs à -3 dB.

Vous pouvez modifier le point de l'indicateur dans l'écran SETUP ( $\rightarrow$ [page 13](#page-12-0)).

Notez que le point de l'indicateur pour le canal MONITOR est toujours pré-fader.

Le niveau de fader pour chaque canal est indiqué par une ligne blanche. Une ligne blanche épaisse s'affiche lorsque le fader est au niveau nominal (0 dB).

Si un canal est désactivé, l'arrière-plan de l'indicateur s'affiche en noir et l'indicateur lui-même s'affiche en gris.

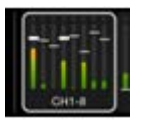

La zone affiché dans la zone des détails est indiquée dans la zone METER par une boîte blanche. Vous pouvez faire glisser cette boîte vers la gauche et vers la droite pour afficher d'autres canaux dans la zone des détails. Dans la zone des détails, vous pouvez basculer entre l'affichage de la banque de faders personnalisés et l'affichage classique.

Lorsque l'écran Custom Fader Bank s'ouvre, seul le nom du canal supérieur de chaque bloc s'affiche en bas de l'indicateur. Toutefois, si le canal supérieur est vide ou s'il s'agit de ROLL OUT, aucun nom ne s'affiche.

En mode SENDS ON FADER, le niveau d'envoi de chaque canal s'affiche ici. Dans ce cas, la barre de niveau du fader s'affiche dans la couleur attribuée au canal de destination.

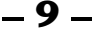

### <span id="page-9-0"></span>**Écran SELECT MIXER**

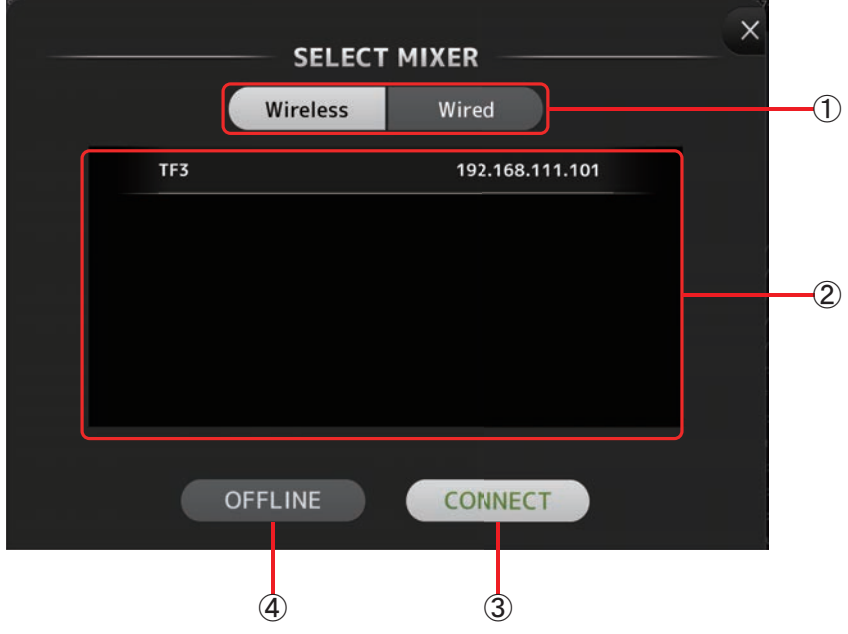

### 1 **Bouton de commutation réseau**

Bascule la connexion réseau entre la connexion sans fil et la connexion filaire.

Un adaptateur Lightning to USB 3 Camera Adapter est requis pour utiliser une connexion filaire.

Vous pouvez basculer entre une connexion sans fil et une connexion filaire lorsque vous êtes hors ligne ; cette opération est impossible lorsque vous êtes en ligne.

#### *NOTE*

Cet élément ne s'affiche pas sur les appareils exécutant des versions iOS antérieures à 9.3.

### 2 **Liste des périphériques**

Les noms de toutes les consoles du réseau auxquelles StageMix peut se connecter sont affichés ici.

Appuyez sur le nom de la console souhaitée pour la sélectionner.

Si plusieurs consoles sont découvertes, vous pouvez faire défiler dans cette zone vers le haut et vers le bas pour afficher les noms des autres consoles.

Lorsque le nombre maximum de sessions TF Editor et TF StageMix (total : 3) déjà connectées à la console de série TF est atteint, l'indication « restricted » s'affiche à gauche de l'adresse IP. Si vous sélectionnez une console de série TF qui est signalée par l'indication « restricted » et que vous appuyez sur le bouton CONNECT, un message s'affiche pour vous informer que vous ne pouvez pas vous connecter à la console.

### 3 **Bouton CONNECT**

Permet de connecter StageMix à la console qui est sélectionnée dans la liste des périphériques.

### 4 **Bouton OFFLINE**

Permet de faire passer StageMix en mode démo hors ligne. Si StageMix est connecté à une console, il est déconnecté.

### <span id="page-10-0"></span>**Écran UTILITY**

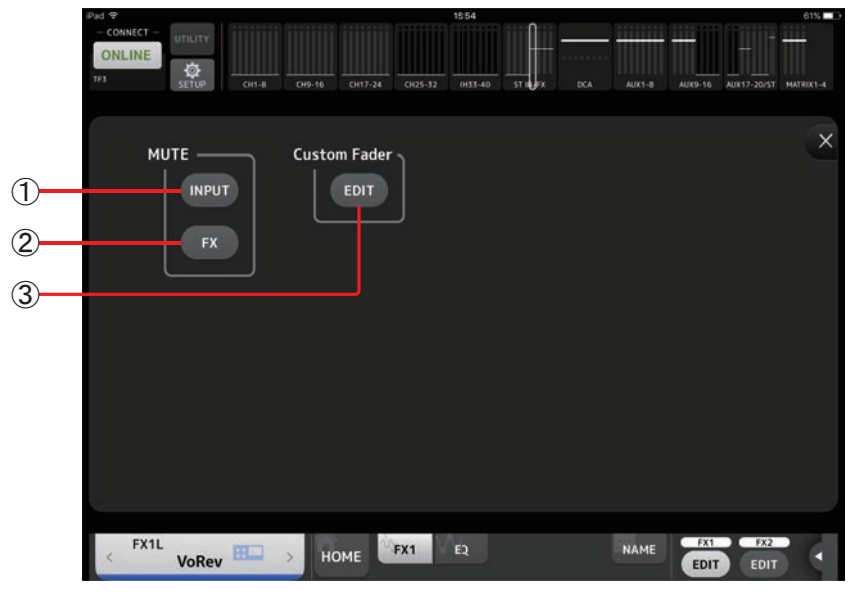

### 1 **Bouton MUTE INPUT**

Vous permet de couper tous les canaux en même temps. Ce bouton s'allume en rouge lorsqu'il est activé.

### 2 **Bouton MUTE FX**

Vous permet de couper tous les effets en même temps. Ce bouton s'allume en rouge lorsqu'il est activé.

### 3 **Bouton Custom Fader EDIT**

Affiche l'écran CUSTOM FADER BANK. (→ [page 12\)](#page-11-0)

### <span id="page-11-0"></span>**Écran CUSTOM FADER BANK**

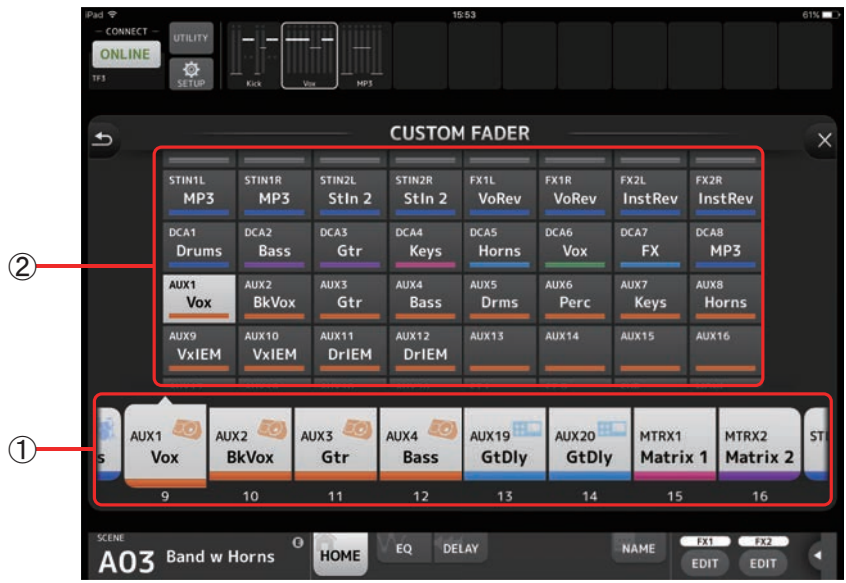

### 1 **Boutons de fader**

Permettent de sélectionner le fader qui sera configuré.

### 2 **Boutons de canal**

Déterminent le canal qui sera attribué au fader sélectionné pour (1).

Si vous sélectionnez un canal qui a déjà été attribué, l'opération sera annulée. Si vous choisissez None, le canal ne sera attribué à aucun fader.

Si vous sélectionnez ROLL OUT, lorsque vous choisissez DCA dans l'écran Home, les canaux attribués au DCA sélectionné s'affichent dans l'ordre de leur attribution. Si vous choisissez un élément autre que DCA dans l'écran Home, les canaux attribués au dernier DCA que vous avez sélectionné s'affichent.

Vous pouvez attribuer ROLL OUT à plusieurs faders en une seule opération. Par exemple, si vous attribuez ROLL OUT au fader 5 lorsque ROLL OUT a déjà été attribué au fader 1, ROLL OUT sera attribué automatiquement aux faders 2 à 4. Si d'autres fonctionnalités ont déjà été attribuées aux faders 2 à 4, un message demandant si vous souhaitez attribuer ROLL OUT aux faders 2 à 4 s'affiche.

### **Menu de l'écran CUSTOM FADER BANK**

Les éléments suivants sont disponibles dans le menu contextuel de l'écran CUSTOM FADER BANK.

- **Import** : Permet d'importer les réglages CUSTOM FADER BANK de la série TF.
- **Clear All** : Permet d'effacer toutes les attributions de fader (les définir toutes sur None) en une seule opération.
- **Default** : Permet de rétablir les réglages par défaut de toutes les attributions de fader.

### <span id="page-12-0"></span>**Écran SETUP**

Vous permet de configurer l'application StageMix.

L'écran SETUP est divisé entre les écrans PREFERENCE, LICENSE et ABOUT. Vous pouvez passer d'un écran à l'autre en appuyant sur le nom d'écran souhaité au bas de l'écran SETUP.

### <span id="page-12-1"></span>**Écran PREFERENCE**

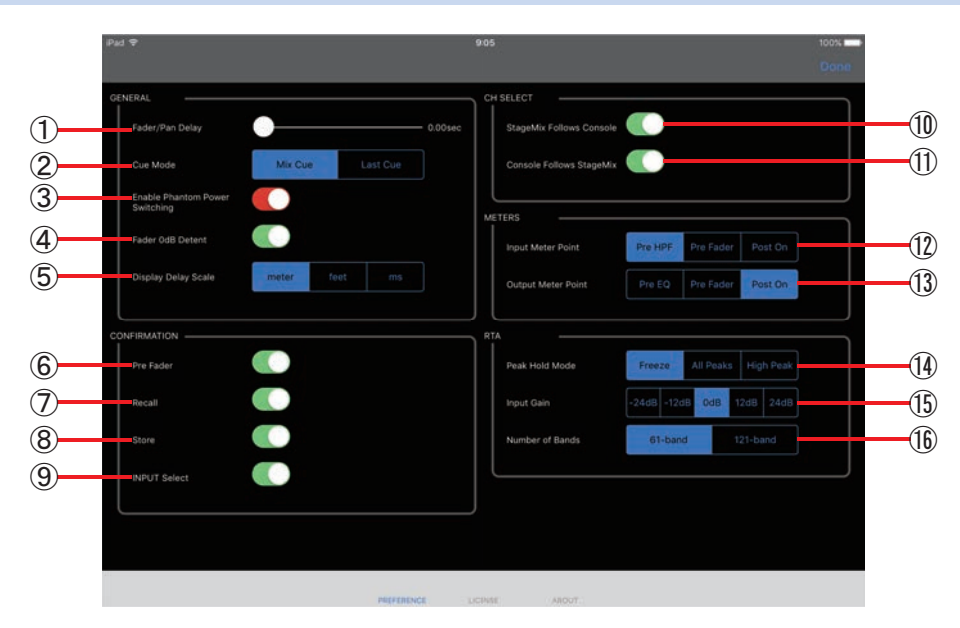

### **Zone GENERAL**

### 1 **Fader/Pan Delay**

Permet d'ajuster le temps de retard entre le moment où vous ajustez un contrôle et le moment où le réglage est appliqué. Ce réglage permet d'empêcher un mouvement accidentel du fader ou du panoramique. **Range** : 0,00–0,50 sec (incréments de 0,01 sec)

### 2 **Cue Mode**

Permet de sélectionner le mode Cue souhaité.

**Mix Cue** : active le cue pour plusieurs canaux.

**Last Cue** : active le cue pour le dernier canal sélectionné.

### <span id="page-12-2"></span>3 **Enable Phantom Power Switching**

Permet d'activer ou désactiver la fonction d'alimentation fantôme +48 de la console. Lorsque l'alimentation fantôme est activée, ce sélecteur s'affiche en rouge. Lorsque l'alimentation fantôme est désactivée, les boutons +48V de l'écran INPUT sont désactivés.

### 4 **Fader 0dB Detent**

Si cette fonction est activée lorsque vous réglez un fader ou le panoramique, elle arrête les opérations du fader et du panoramique à 0 dB ou au centre. Vous pouvez alors continuer à le faire glisser selon les besoins.

### 5 **Display Delay Scale**

Vous pouvez sélectionner les unités souhaitées (mètres, pieds, millisecondes) qui sont affichées pour le temps de retard dans la zone Processing ( $\rightarrow$  [page 16\)](#page-15-0) de l'écran HOME.

### **Zone CONFIRMATION**

### 6 **Pre Fader**

Permet de déterminer si un message de confirmation s'affiche lorsque vous appuyez sur le bouton PRE pour l'activer (c'està-dire lorsque vous activez le mode pré-fader) en mode SENDS ON FADER.

### 7 **Recall**

Permet de déterminer si un message de confirmation s'affiche dans l'écran SCENE lorsque vous rappelez une Scene.

### 8 **Store**

Permet de déterminer si un message de confirmation s'affiche dans l'écran SCENE lorsque vous sauvegardez une Scene.

### 9 **INPUT Select**

Lorsque cet élément est activé, un message de confirmation s'affiche lorsque vous modifiez la source d'entrée sur l'écran INPUT.

### **Zone CH SELECT**

### 0 **StageMix Follows Console**

Permet de déterminer si le canal que vous sélectionnez sur la console est également sélectionné dans StageMix.

### A **Console Follows StageMix**

Permet de déterminer si le canal que vous sélectionnez dans StageMix est également sélectionné sur la console.

### **Zone METERS**

### B **Input Meter Point**

Permet de déterminer le point de mesure d'entrée.

**Pre HPF** : après le préampli, avant le HPF

**Pre Fader** : avant le fader

**Post On** : après la touche [ON]

### **(3) Output Meter Point**

Permet de déterminer le point de mesure de sortie.

**Pre EQ** : avant l'EQ

**Pre Fader** : avant le fader

**Post On** : après la touche [ON]

### **Zone RTA**

### (4) Peak Hold Mode

Vous permet de déterminer le type de maintien de crête affiché pour le RTA.

- **Freeze** : L'affichage RTA se fige lorsque vous activez le bouton Hold. L'affichage s'actualise lorsque vous désactivez le bouton Hold.
- **All Peaks** : La valeur maximale de toutes les bandes de fréquences RTA est affichée en rouge.

**High Peak** : La bande de fréquence ayant la valeur la plus élevée est affichée en rouge.

### E **Input Gain**

Vous permet de régler le gain d'entrée du micro de l'iPad utilisé pour le RTA. **Available settings** : -24 dB, -12 dB, 0 dB, 12 dB, 24 dB

### **(6) Number of Bands**

Vous permet de déterminer le nombre de bandes de fréquences affichées par le RTA. **Available settings** : 61 bandes, 121 bandes

### **Écran LICENSE**

Affiche les informations de licence sur la licence utilisée par l'application StageMix.

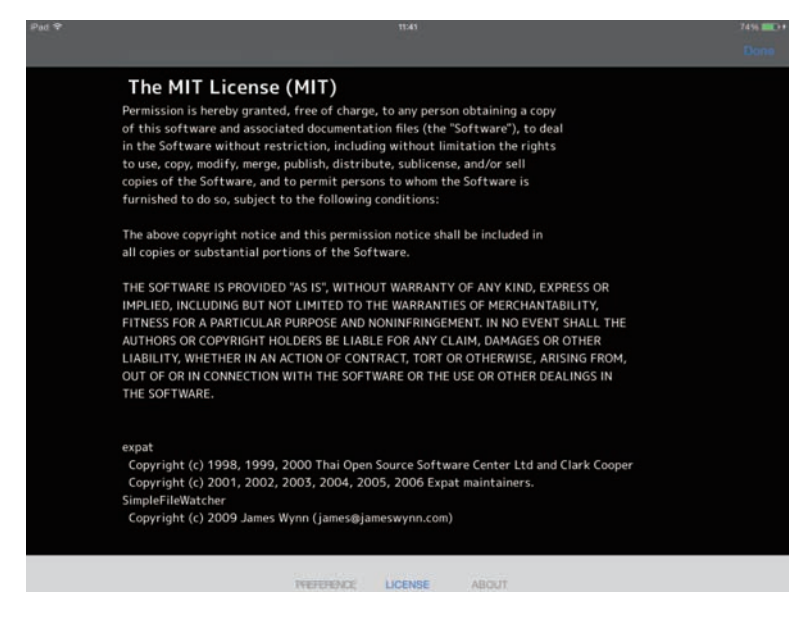

### **Écran ABOUT**

Affiche les informations de version pour l'application StageMix et la console connectée.

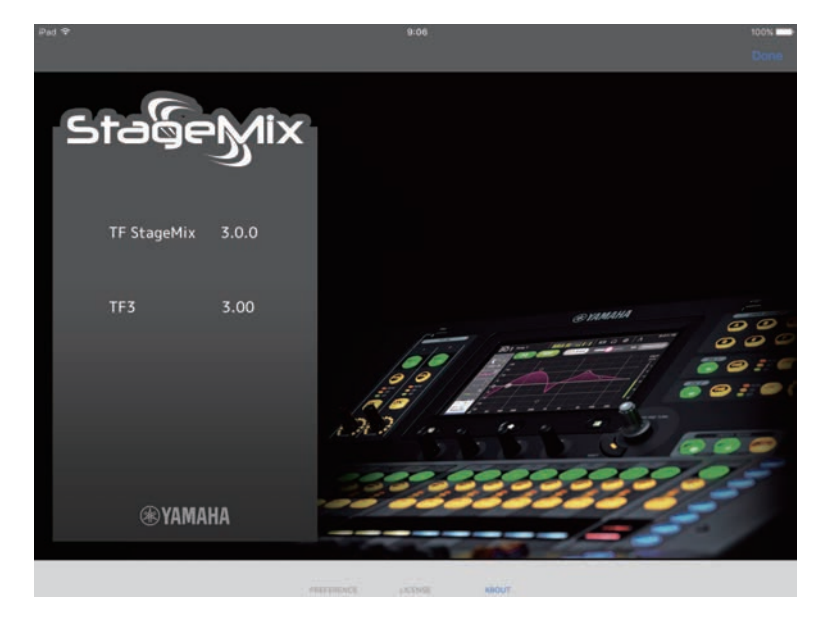

### **Zone des détails**

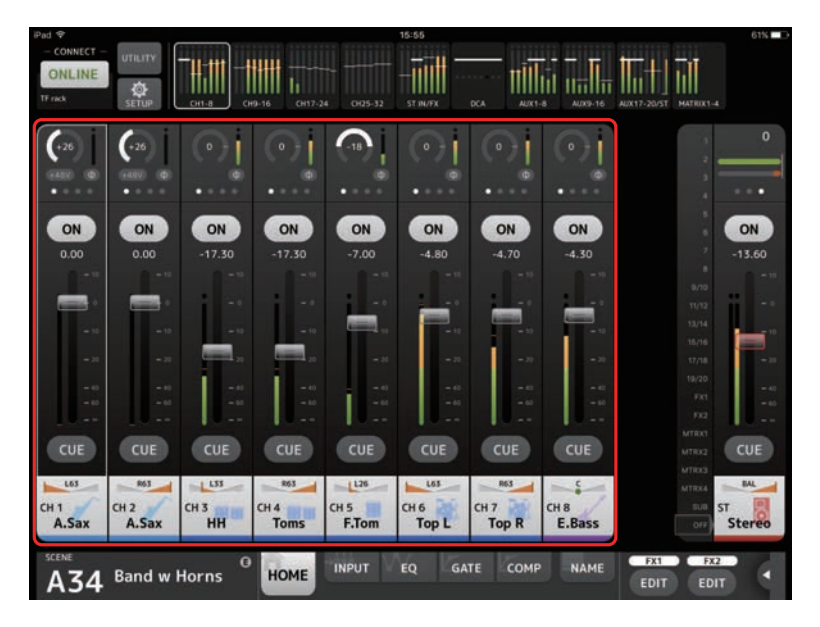

Les bandes de canaux pour 8 canaux sont affichées dans la zone des détails. Vous pouvez faire défiler vers la gauche et la droite pour afficher les bandes de canaux pour d'autres canaux en balayant l'écran vers la gauche ou la droite sur une zone inactive de l'écran.

<span id="page-15-0"></span>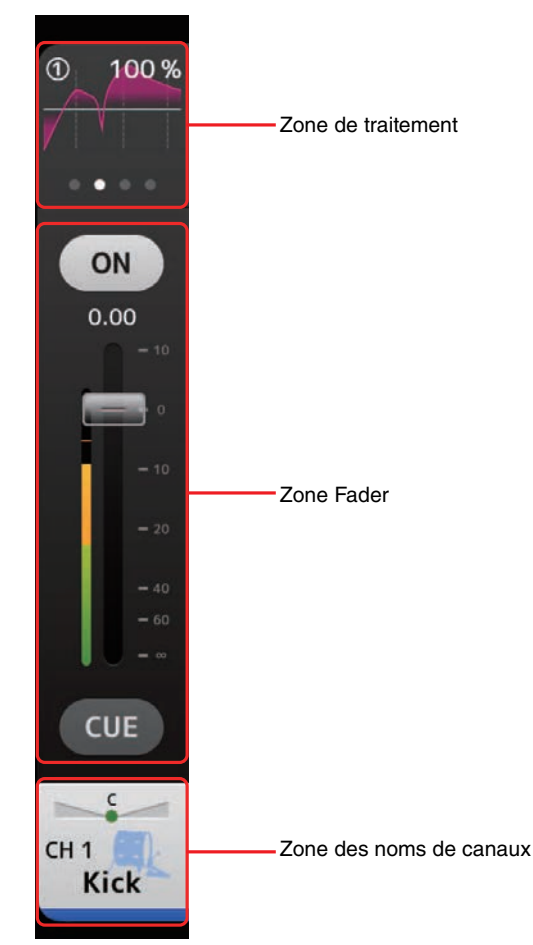

### <span id="page-16-0"></span>**Zone de traitement**

Affiche les paramètres EQ, INPUT, GATE, COMP, GEQ, SEND PAN de chaque canal (lorsque le mode SENDS ON FADER est actif), DELAY et FX. Le type d'informations affichées ici dépend du type de canal.

Vous pouvez effectuer un mouvement de balayage vers la gauche et la droite dans cette zone pour afficher d'autres informations. Le type d'informations affichées dans la zone de traitement change pour tous les canaux.

Le type d'informations pouvant être affichées dans cette zone pour chaque type de canal est expliqué ci-dessous.

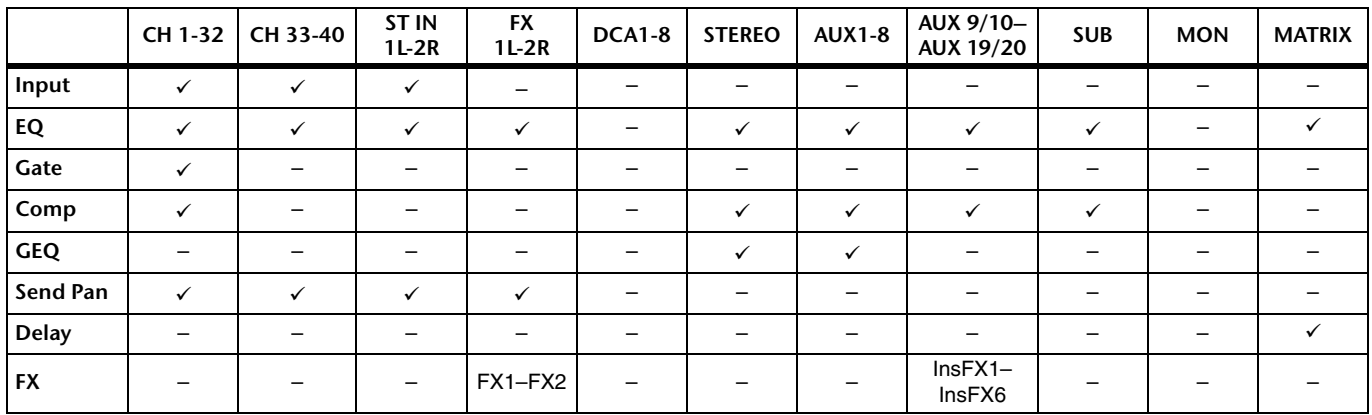

#### *NOTE*

Le paramètre « Display Delay Scale » dans la zone General de l'écran PREFERENCE permet de sélectionner les unités de mesure souhaitées (mètres, pieds, millisecondes) affichées dans la zone DELAY du canal MATRIX.

### **Zone Fader**

Permet de configurer le fader et le cue pour chaque canal.

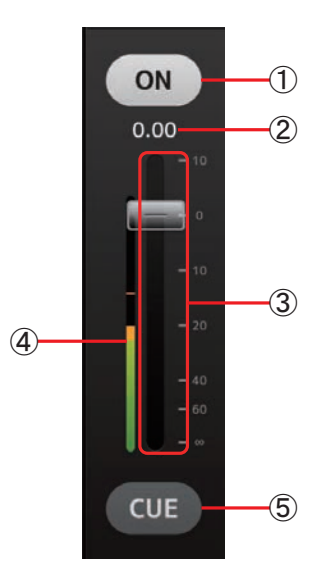

#### 1 **Bouton ON**

Active et désactive le canal. Ce bouton s'allume lorsque le canal est activé.

Il clignote lorsqu'un groupe coupé est activé. Appuyez sur le bouton alors qu'il clignote pour désactiver la coupure. De plus, si un canal DCA est désactivé, le bouton ON des canaux inclus dans le canal DCA clignote. Dans ce cas, il ne se passe rien lorsque vous appuyez sur le bouton.

### 2 **Valeur du fader**

Affiche la valeur du niveau du fader actuel. Vous pouvez appuyer sur la valeur puis l'augmenter ou la diminuer en appuyant sur les flèches haut et bas.

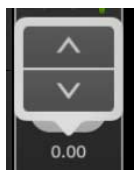

### 3 **Fader**

Faites glisser le fader vers le haut et vers le bas pour régler le niveau du fader.

Le fader s'arrête au niveau nominal (0 dB). Vous pouvez ensuite continuer à le faire glisser vers le haut et vers le bas comme souhaité. Vous pouvez faire glisser le fader vers la gauche et vers la droite, puis vers le haut et vers le bas pour le régler avec plus de précision. Vous pouvez régler plusieurs faders en même temps.

### *NOTE*

- Si vous avez réglé le paramètre Fader/Pan Delay dans l'écran PREFERENCE (→[page 13\)](#page-12-1), la valeur de fader s'affiche en bleu clair lorsqu'il est possible de régler le fader.
- Si Fader 0dB Detent est désactivé sur l'écran PREFERENCE (→[page 13](#page-12-1)), la valeur du fader ne s'arrête pas au point nominal.

### 4 **Affichage des indicateurs**

Permet d'afficher le niveau du canal post-fader. Deux indicateurs s'affichent pour les canaux MONITOR. Les indicateurs ne s'affichent pas pour les canaux DCA.

### 5 **Bouton CUE**

Active ou désactive le cue du canal. Ce bouton s'allume lorsque la fonctionnalité CUE est activée. Le bouton CUE ne s'affiche pas pour le canal MONITOR.

### **Zone des noms de canaux**

Permet de régler le panoramique ou la balance du canal et affiche le numéro, le nom, l'icône et la couleur du canal.

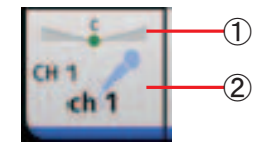

### 1 **Curseur de Pan/balance**

Faites glisser vers la gauche ou la droite pour régler le panoramique ou la balance du canal. Le contrôle s'arrête à la position centrale. Vous pouvez ensuite continuer à le faire glisser vers la gauche et vers la droite comme souhaité.

Lorsque le panoramique ou la balance est réglé sur la position centrale, une icône ronde s'affiche. Vous pouvez également appuyer deux fois sur cette zone pour régler le panoramique ou la balance sur la position centrale. Vous pouvez régler le panoramique ou la balance pour plusieurs canaux en même temps.

### 2 **Zone d'affichage du canal**

Affiche le numéro, le nom, l'icône et la couleur du canal.

### **Aperçu des bandes de canaux**

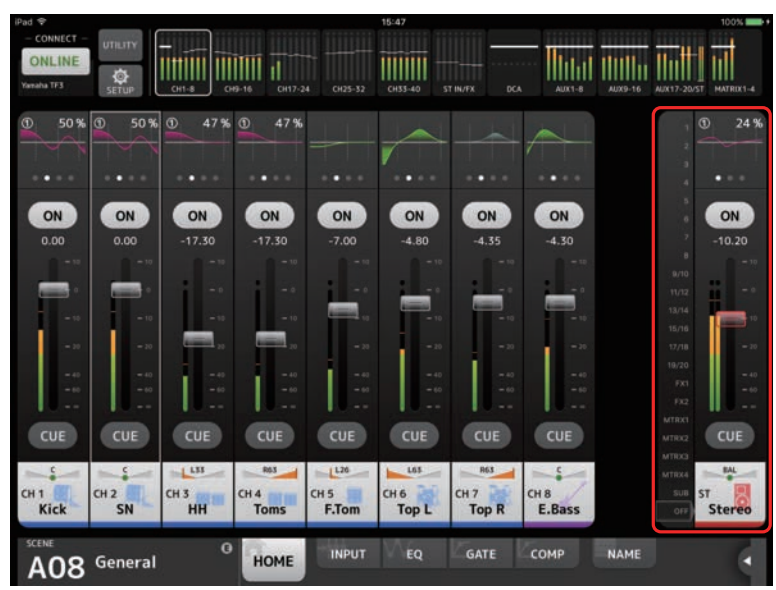

La bande de canaux STEREO s'affiche généralement dans la zone d'aperçu des bandes. En mode SENDS ON FADER, le canal de destination AUX , SUB, ou la bande de canaux MATRIX s'affiche ici.

Vous pouvez passer en mode SENDS ON FADER en appuyant sur un numéro de canal affiché sur le côté gauche de la bande. Le canal sélectionné apparaît en surbrillance dans la couleur du canal. Tapotez au bas de la bande pour quitter le mode SENDS ON FADER. Si vous passez en mode SENDS ON FADER alors qu'un canal FX est sélectionné, rien ne s'affiche ici.

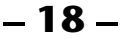

### **Écran SENDS ON FADER**

**Than Ti\_Ti Tuutti ull** IIIIIII it<del>iiliit</del>i t Ш  $L2$ L63 ON ON ON ON ON ON ON ON ON  $39.31$ CUE PRE PRE PRE PRE PRE PRI PRE PRE **BA** aux9/<mark>10</mark><br>Aux 9/10 Kicl SI<sub>1</sub> HH F.Tor Top L Top F E.Bas O GATE COMP **NAME** EO AO2 General Band **INPUT** HOME

Permet d'utiliser les faders pour régler le niveau d'envoi de chaque canal.

En mode SENDS ON FADER, la zone des détails change pour afficher les informations SENDS ON FADER. Notez toutefois que l'écran ne change pas pour les canaux qui n'ont pas de destination d'envoi.

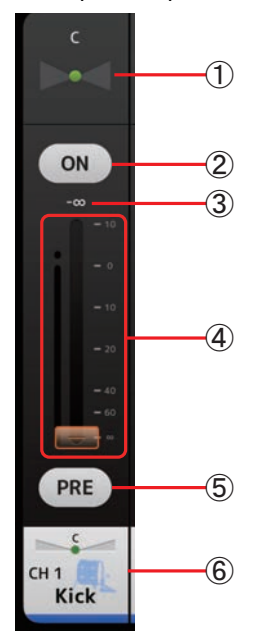

### 1 **Curseur de balayage panoramique d'envoi**

S'affiche lorsque vous avez sélectionné un canal stéréo comme destination d'un départ (send). Permet de régler le panoramique du départ. Non affiché lorsque la destination du départ est FX, SUB, ou MATRIX.

### 2 **Bouton Send ON**

Active et désactive le départ. Ce bouton s'allume lorsque l'envoi est activé.

### 3 **Fader de niveau d'envoi**

Permet de régler le niveau d'envoi du canal correspondant. Vous pouvez appuyer sur la valeur puis l'augmenter ou la diminuer en appuyant sur les flèches haut et bas.

4 **Fader**

Permet de régler le niveau du départ.

### 5 **Bouton PRE**

Détermine si le signal pré-fader ou post-fader est envoyé. Ce bouton s'allume lorsqu'il est activé.

- **On** : avant le fader
- **Off** : après le fader

Non affiché lorsque la destination du départ est SUB ou MATRIX.

### 6 **Écran CH NAME**

Affiche le numéro, le nom, l'icône et la couleur du canal.

### **Zone TOOLBAR**

Affiche des informations sur la Scene et permet d'alterner entre les différents écrans de détails.

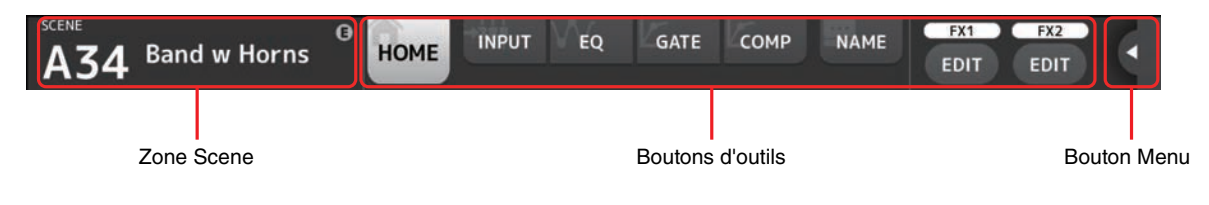

### **Zone Scene**

Affiche le nom de la Scene sélectionnée.

Appuvez pour afficher l'écran SCENE ( $\rightarrow$  [page 21](#page-20-0)).

Si vous réglez les paramètres après avoir rappelé une Scene, « E » s'affiche.

Si vous sélectionnez une Scene protégée en écriture, une icône de verrouillage s'affiche.

Si vous sélectionnez une Scene qui est différente de la Scene actuelle et que vous ne vous en souvenez pas, le numéro de la Scene se met à clignoter.

### **Boutons d'outils**

Appuyez sur un bouton pour modifier le contenu affiché dans la zone des détails. Le bouton correspondant au contenu actuel s'allume.

Les boutons qui apparaissent varient selon le type de canal sélectionné. Voir « [Zone de traitement](#page-16-0) » ( $\rightarrow$  [page 17\)](#page-16-0) pour plus d'informations.

### **Bouton Menu**

Appuyez pour afficher le menu contextuel qui correspond à l'écran actuel. Pour plus d'informations sur le menu contextuel, reportez-vous aux descriptions des écrans correspondants.

### **Menu de l'écran HOME**

Les éléments suivants sont disponibles dans le menu contextuel de l'écran HOME.

**CH Copy** : Permet de copier les paramètres du canal actuel.

**CH Paste** : Permet de coller les paramètres du canal copié et de les appliquer au canal sélectionné.

**CH Default** : Permet de rétablir les paramètres par défaut du canal actuel.

**Clear CUE** : Désactive tous les sélections de Cue.

### <span id="page-20-0"></span>**Écran SCENE**

Permet de gérer les configurations de mixeur, ou des « Scenes » précédemment enregistrées.

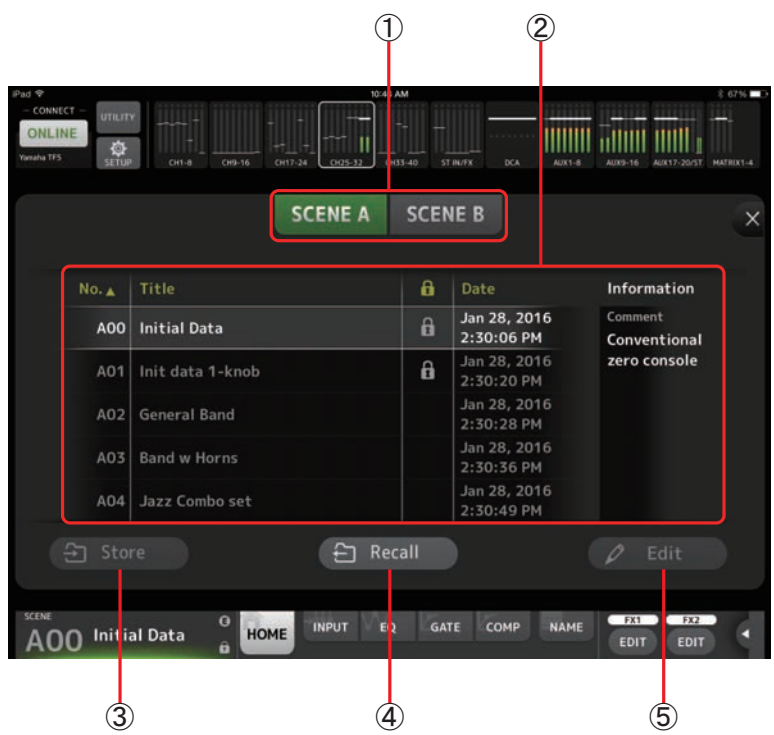

### 1 **Bouton de sélection de la liste des Scenes**

Vous permet d'alterner entre les listes des Scenes disponibles.

**SCENE A** : Affiche les Scenes enregistrées dans la liste des Scenes A.

**SCENE B** : Affiche les Scenes enregistrées dans la liste des Scenes B.

### 2 **Liste des Scenes**

Affiche les Scenes enregistrées dans la liste des Scenes sélectionnée.

Vous pouvez appuyer sur un des en-têtes de la liste pour trier les éléments selon cet en-tête. (les éléments de la liste ne peuvent être triés selon l'en-tête « Information »).

Pour sélectionner une Scene, il vous suffit d'appuyer dessus. La Scene sélectionnée est affichée en surbrillance et peut ensuite être rappelée.

Un triangle vert apparaît à côté de la Scene actuellement rappelée.

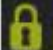

Les scènes verrouillées sont indiquées par une icône de verrouillage et ne peuvent pas être modifiées.

La date à laquelle la Scene a été enregistrée pour la dernière fois apparaît dans la colonne Date.

### 3 **Bouton Store**

Vous permet de sauvegarder la configuration actuelle du mixeur en tant que Scene en utilisant le nombre sélectionné dans la liste de Scenes.

Vous pouvez appuyer sur ce bouton pour modifier le titre et les commentaires.

#### *NOTE*

Si Store Confirmation est activé sur l'écran PREFERENCE ( $\rightarrow$  [page 13\)](#page-12-1), un message de confirmation s'affiche avant le stockage des données. Appuyez sur le bouton OK pour sauvegarder la Scene sélectionnée. Si Store Confirmation est désactivé, la Scene est sauvegardée et aucun message de confirmation ne s'affiche.

### 4 **Bouton Recall**

Rappelle la Scene sélectionnée dans la liste des Scenes.

### 5 **Bouton Edit**

Vous pouvez appuyer sur ce bouton pour modifier le titre et les commentaires.

### <span id="page-21-0"></span>**Écran INPUT**

S'affiche lorsque vous appuyez sur le bouton INPUT dans la zone TOOLBAR.

Permet d'activer et de désactiver l'alimentation fantôme, d'activer et de désactiver la phase de signal et de régler le gain d'entrée.

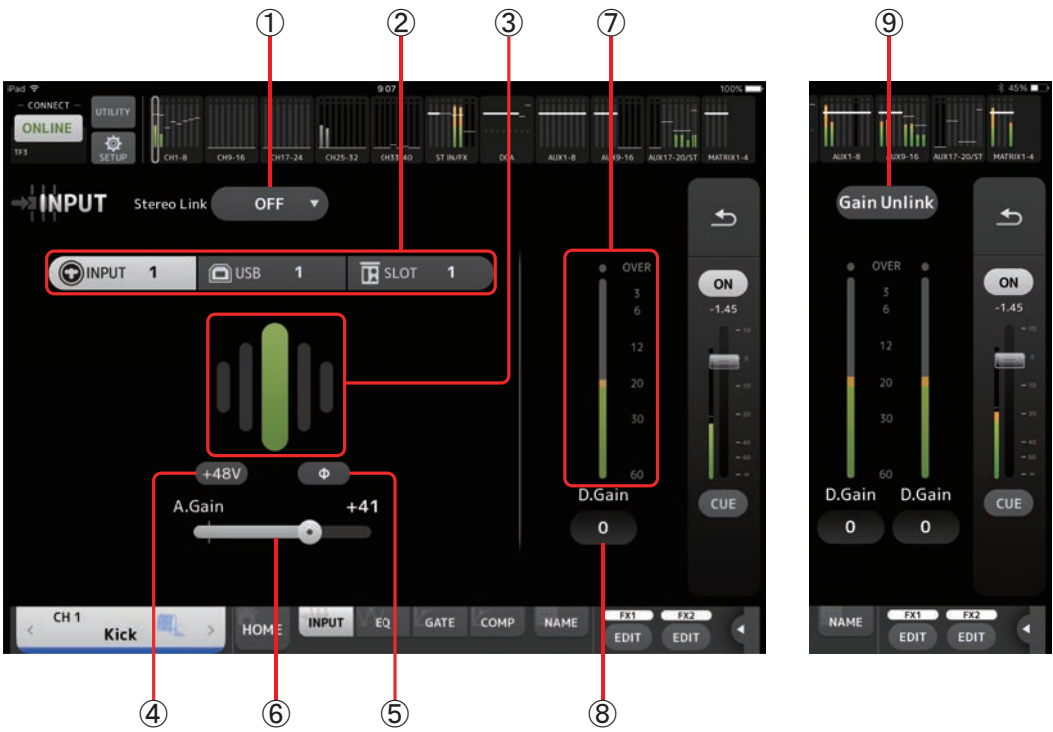

### 1 **Bouton de sélection de liaison stéréo**

Permet d'indiquer si deux canaux d'entrée mono adjacents sont liés en tant que paire de canaux stéréo ou s'ils se comportent comme deux canaux mono distincts. Appuyez pour afficher le menu contextuel.

**OFF** : La liaison stéréo est désactivée.

- **CH1&2** : La liaison stéréo est activée. Dans ce cas, le canal impair représente le côté gauche de la paire de canaux stéréo, et le nombre pair le côté droit. Les numéros de canaux affichés dans le menu contextuel dépendent du canal dont vous modifiez les réglages.
- **CH2&3** : La liaison stéréo est activée. Dans ce cas, le canal pair représente le côté gauche de la paire de canaux stéréo, et le nombre impair le côté droit. Les numéros de canaux affichés dans le menu contextuel dépendent du canal dont vous modifiez les réglages.

### 2 **Input selection**

Sélectionne la source d'entrée choisie sur la console.

### *NOTE*

Lorsque SLOT est sélectionné comme entrée de console, le réglage de gain analogique et le bouton +48V ne peuvent pas être utilisés si le bouton de commande HA n'est pas activé sur l'écran SLOT SETUP. De plus, pour les entrées d'un périphérique dont le préampli micro ne peut pas être contrôlé, le curseur de gain 6 devient un réglage de gain numérique et le bouton +48V (4) ne s'affiche pas.

### 3 **GainFinder**

Affiche le niveau de gain d'entrée. Lorsque vous réglez le gain d'entrée, réglez-le de sorte que le centre du GainFinder s'allume. Lorsque USB est sélectionné comme entrée de la console, le gain numérique d'entrée s'affiche ici. VIRTUAL s'affiche quand aucun périphérique I/O n'est connecté et quand SLOT est sélectionné comme entrée de la console.

### 4 **Bouton +48V**

Active et désactive l'alimentation fantôme (+48V) du préampli micro.

**On** : l'alimentation fantôme est activée.

**Off** : l'alimentation fantôme est désactivée.

Lorsque USB est sélectionné comme entrée de la console, ce bouton ne s'affiche pas.

Ce bouton est désactivé lorsque « Enable Phantom Power Switching » dans l'écran PREFERENCE de l'écran SETUP est désactivé. (→ [page 13](#page-12-2))

### 5 **Bouton Φ (phase)**

Permet d'inverser la phase du signal d'entrée. Lorsque cette option est activée, la phase du signal d'entrée est inversée.

### 6 **Curseurs de gain**

Lorsque INPUT est sélectionné comme entrée de la console, le curseur règle le gain analogique du préampli micro. Le PAD (-24 dB) s'active ou se désactive lorsque le gain analogique est réglé entre +17 dB et +18 dB.

Lorsque USB est sélectionné comme entrée de la console, le curseur règle le gain numérique.

7 **Indicateur de niveau**

Affiche le niveau ajusté du gain d'entrée.

8 **Zone de texte Digital gain**

Permet de régler le gain numérique. Le paramètre par défaut est 0 dB. Vous pouvez appuyer sur la valeur puis l'augmenter ou la diminuer en appuyant sur les flèches haut et bas.

L'élément ne s'affiche pas lorsque USB est sélectionné comme entrée de la console ou pour le canal ST IN.

#### 9 **Bouton Gain Unlink**

S'affiche pour les canaux stéréo et les canaux dont la liaison stéréo est activée.

Tout en exerçant une pression prolongée sur le bouton, vous pouvez ajuster le gain de manière temporaire pour les canaux gauche et droit individuellement. Lorsque vous relâchez le bouton, le gain pour les deux canaux peut être réglé ensemble, mais la différence de gain entre les deux canaux est maintenue.

### **Menu de l'écran INPUT**

Les éléments suivants sont disponibles dans le menu contextuel de l'écran INPUT.

**ALL INPUT** : Permet d'attribuer les prises jack INPUT en tant que source d'entrée pour tous les canaux d'entrée.

- **ALL USB** : Permet d'attribuer le connecteur USB TO HOST en tant que source d'entrée pour tous les canaux d'entrée.
- **ALL SLOT** : Bascule toutes les entrées vers les sources d'entrée des périphériques réseau Dante connectés à la carte NY64-D installée dans le logement d'extension.

La source d'entrée pour les canaux suivants sera modifiée.

### **TF5** :

CH 1–32 (lorsque les canaux 1 à 32 sont sélectionnés) CH 33–40 (lorsque les canaux 33 à 40 sont sélectionnés)

**TF3** :

CH 1–24 (lorsque les canaux 1 à 24 sont sélectionnés)

CH 25–32 (lorsque les canaux 25 à 32 sont sélectionnés)

CH 33–40 (lorsque les canaux 33 à 40 sont sélectionnés)

### **TF1/TF-RACK** :

CH 1–16 (lorsque les canaux 1 à 16 sont sélectionnés)

CH 17–32 (lorsque les canaux 17 à 32 sont sélectionnés)

### <span id="page-23-0"></span>**Écran EQ**

S'affiche lorsque vous cliquez sur le bouton EQ dans la zone TOOLBAR.

Contrôle l'égaliseur pour chaque canal. L'égaliseur paramétrique à 4 bandes est disponible pour CH 1–32, AUX 1–20, STEREO et MATRIX. L'égaliseur paramétrique à 2 bandes est disponible pour 33-40, STIN1, STIN2, FX1, FX2 et SUB.

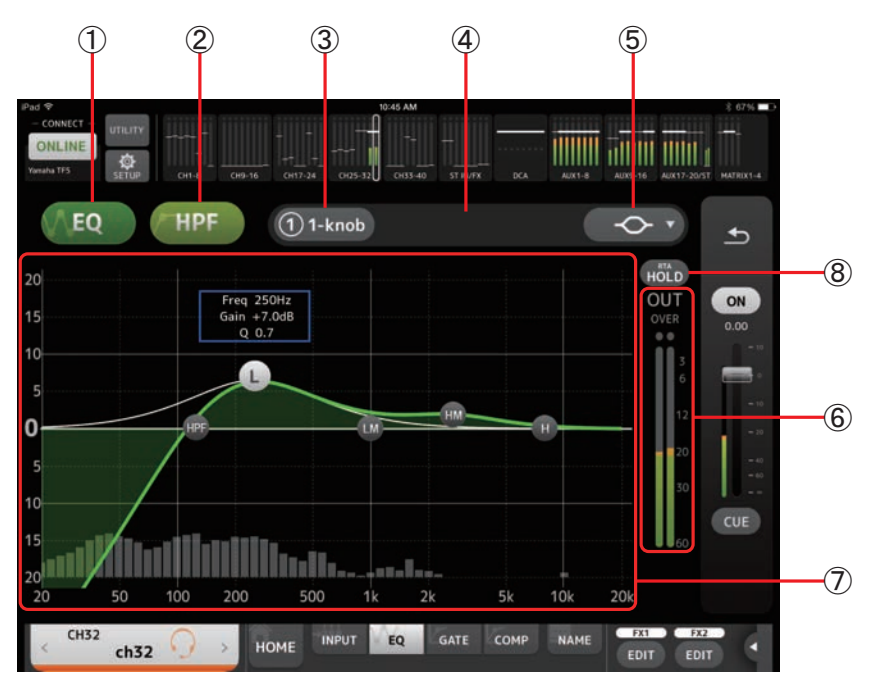

### 1 **Bouton EQ**

Active et désactive l'égaliseur.

### 2 **Bouton HPF ou LPF**

Active et désactive le filtre passe-haut. S'affiche pour CH 1–40. Pour le canal SUB, ce bouton est le bouton LPF (filtre passe-bas).

### 3 **Bouton 1-knob**

Alterne entre le mode 1-knob de l'égaliseur et le mode manuel. Lors de l'utilisation du mode 1-knob, le curseur de niveau 1-knob s'affiche.

### 4 **Curseur de niveau 1-knob**

Règle la quantité du 1-knob de l'égaliseur.

### 5 **Bouton de sélection du type de mode de l'égaliseur**

Permet, lors de l'utilisation du mode 1-knob de l'égaliseur, de sélectionner le type de mode 1-knob de l'égaliseur. Sélectionnez [Vocal] pour les canaux vocaux, pour les autres, choisissez [Intensity].

Lorsque cette option est définie sur Intensity, vous pouvez régler l'égaliseur soit sur le paramètre uniforme, soit sur une intensité accrue des réglages de l'égaliseur que vous avez définis en mode manuel.

Pour les canaux de sortie, Loudness est disponible. Cette option vous permet d'amplifier les tons graves et aigus. Les modes disponibles dépendent du canal dont vous modifiez les réglages.

En mode manuel, vous pouvez sélectionner le type de filtre. Vous pouvez sélectionner le filtre passe-bas et le filtre passe-haut. Pour les canaux CH 1-40, les filtres passe-bas sont de type shelving des graves et de type timbre. Pour les autres canaux (c'està-dire, ceux qui n'ont pas de filtre passe-haut), les filtres passe-bas disponibles sont de type passe-haut, shelving des graves et timbre.

Les filtres passe-haut disponibles sont de type filtre passe-bas, shelving des aiguës et timbre.

### 6 **Indicateur de niveau de sortie de l'égaliseur**

### Affiche le niveau de sortie de l'égaliseur.

### 7 **Graphique de l'égaliseur**

Affiche les réglages de l'égaliseur et du filtre. Lorsque vous ajustez les réglages de chaque bande, les résultats apparaissent dans le graphique.

Permet, lors de l'utilisation du mode 1-knob de l'égaliseur, de régler le curseur de niveau de 1-knob en le faisant glisser vers la gauche et vers la droite.

En mode manuel, vous pouvez déplacer les poignées qui apparaissent dans le graphique pour régler les paramètres correspondants. Lorsque vous utilisez le filtre de type timbre, vous pouvez régler Q en pinçant la courbe sur le graphique. Les paramètres de la bande sélectionnée s'affichent dans un écran contextuel au-dessus de la poignée.

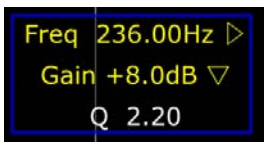

Vous pouvez ramener le gain d'égaliseur à son paramètre par défaut en appuyant deux fois sur la poignée.

Lorsque le filtre passe-haut est activé, déplacez la poignée du filtre passe-haut pour régler la fréquence de coupure. Vous pouvez également régler le filtre passe-haut indépendamment lorsque vous utilisez le mode Intensity avec le mode 1-knob de l'égaliseur.

Si vous appuyez sur une zone du graphique ne contenant pas de paramètre à 0 dB ou moins, le RTA ou un clavier s'affiche. Cette fonction est utile pour comprendre la relation entre la fréquence et la plage de sons.

Lorsque vous ouvrez l'écran EQ pour la première fois, un message s'affiche pour que vous choisissiez si vous voulez utiliser le micro de l'iPad pour l'affichage RTA.

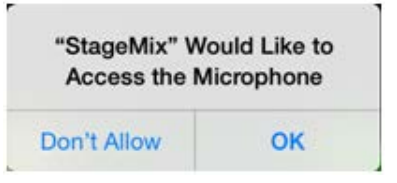

Si vous appuyez sur Don't Allow, à l'avenir le RTA ne s'affichera plus. Si vous souhaitez afficher le RTA plus tard, ouvrez l'application iOS Settings, sélectionnez Privacy → Microphone, puis activez StageMix.

#### *NOTE*

StageMix analyse le son en provenance du microphone de l'iPad et affiche le RTA.

#### 8 **Bouton Hold**

Activez ce bouton pour afficher la valeur de crête dans l'écran RTA. Vous pouvez modifier l'affichage de la crête en utilisant le réglage Peak Hold Mode dans l'écran PREFERENCE (→ [page 13](#page-12-1)). Lorsque l'écran RTA est désactivé, ce bouton s'affiche en gris et est désactivé.

### **Menu de l'écran EQ**

Les éléments suivants sont disponibles dans le menu contextuel de l'écran de l'égalisateur.

- **Copy** : Copie les paramètres d'égaliseur du canal sélectionné sur le presse-papiers.
- Paste : Colle les paramètres d'égaliseur dans le presse-papiers sur le canal sélectionné.
- **Compare** : Permet de comparer les paramètres d'égaliseur du canal sélectionné avec les paramètres d'égaliseur dans le pressepapiers en permutant de l'un à l'autre.
- **Gain Flat** : Permet de régler le gain d'égaliseur du canal actuel sur la position Flat.
- **Default** : Réinitialise les réglages d'égaliseur à leurs valeurs par défaut.

### <span id="page-25-0"></span>**Écran GATE**

S'affiche lorsque vous appuyez sur le bouton GATE dans la zone TOOLBAR.

Permet de configurer le noise-gate pour chaque canal. Lorsque le niveau du signal d'entrée est inférieur à une quantité spécifiée (seuil), le signal de sortie est réduit d'une certaine quantité (plage). La fonction GATE est disponible pour les canaux CH 1–32.

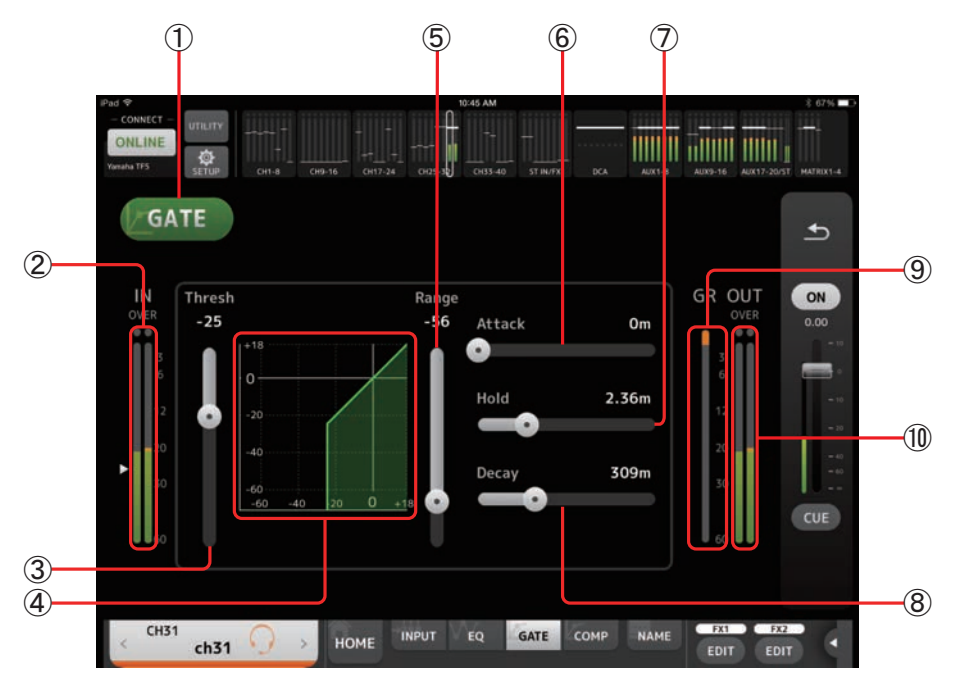

### 1 **Bouton GATE**

Active et désactive le gate.

- 2 **Indicateur de niveau d'entrée du gate** Affiche le niveau d'entrée du gate.
- 3 **Curseur Threshold**
	- Détermine le niveau auquel le gate est appliqué.
- 4 **Graphique du gate**

Affiche une représentation visuelle du niveau du gate.

5 **Curseur Range**

Détermine la quantité de diminution du signal en cas d'application du gate.

6 **Curseur Attack**

Lorsque le signal d'entrée dépasse le seuil, ce paramètre détermine la vitesse d'ouverture du gate.

7 **Curseur Hold**

Lorsque le signal d'entrée passe sous le seuil, ce paramètre détermine le temps à attendre avant la fermeture du gate.

8 **Curseur Decay**

Une fois le temps d'attente terminé, ce paramètre détermine la vitesse de fermeture du gate. La valeur présentée ici équivaut au temps nécessaire pour que le niveau change de 6 dB.

- 9 **Indicateur GR (réduction du gain)** Affiche la quantité de réduction du gain du signal.
- 0 **Indicateur OUT (sortie gate)**

Affiche le niveau de sortie du gate.

### **Menu de l'écran GATE**

Les éléments suivants sont disponibles dans le menu contextuel de l'écran GATE.

- **Copy** : Copie les paramètres GATE du canal sélectionné sur le presse-papiers.
- Paste : Colle les paramètres GATE du presse-papiers sur le canal sélectionné.
- **Compare** : Permet de comparer les paramètres GATE du canal sélectionné avec les paramètres GATE dans le presse-papiers en permutant de l'un à l'autre.
- **Default** : Réinitialise les réglages GATE à leurs valeurs par défaut.

### <span id="page-26-0"></span>**Écran COMP**

S'affiche lorsque vous appuyez sur le bouton COMP dans la zone TOOLBAR. Permet de configurer le compresseur pour chaque canal.

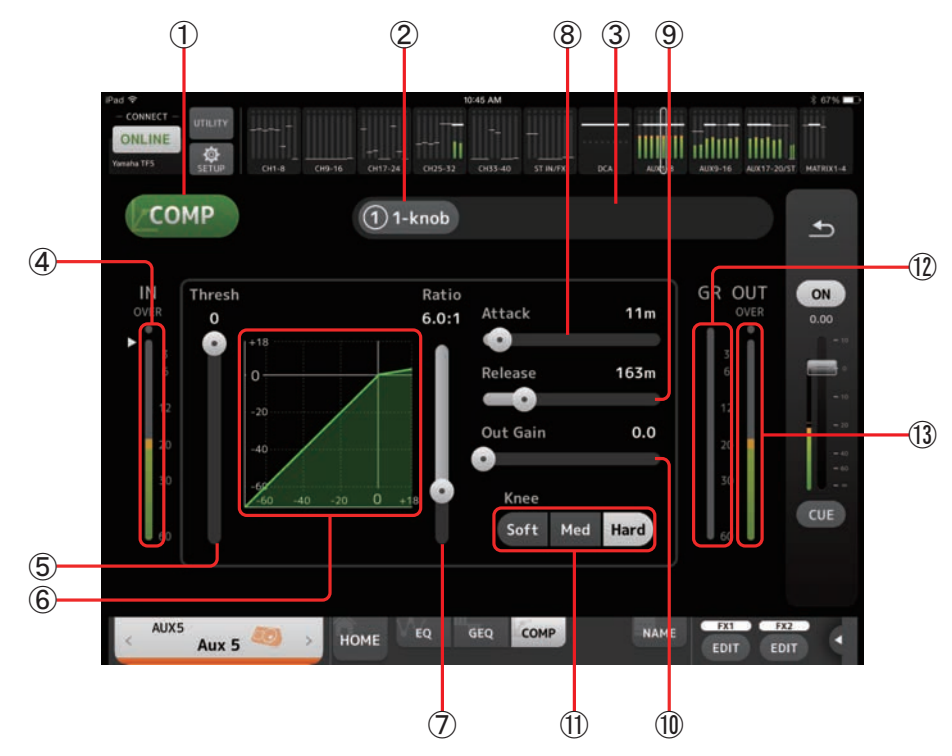

### 1 **Bouton COMP**

Active et désactive le compresseur.

### 2 **Bouton 1-knob**

Bascule entre le mode 1-knob et le mode manuel.

- 3 **Curseur de niveau 1-knob (mode 1-knob uniquement)** Règle la quantité de compression 1-knob appliquée. Indisponible en mode manuel.
- 4 **Curseur de niveau d'entrée du compresseur** Affiche le niveau d'entrée du compresseur.

### 5 **Curseur Threshold**

Détermine le niveau auquel le compresseur est appliqué.

### 6 **Graphique du compresseur**

Affiche une représentation visuelle des paramètres actuels.

### 7 **Curseur Ratio**

Détermine la quantité de compression appliquée.

### 8 **Curseur Attack**

Lorsque le signal d'entrée dépasse le seuil, ce paramètre détermine la vitesse à laquelle la quantité maximale de compresseur est appliquée.

### 9 **Curseur Release**

Lorsque le signal d'entrée passe sous le seuil, ce paramètre détermine le temps à attendre avant que le compresseur ne soit plus appliqué. La valeur présentée ici équivaut au temps nécessaire pour que le niveau change de 6 dB.

### 0 **Curseur Out Gain**

Permet d'ajuster le niveau de sortie du compresseur.

A **Bouton Knee**

Détermine le caractère graduel ou soudain de la courbe au seuil. Lorsque l'option Soft est sélectionnée, la compression est appliquée de manière graduelle lorsque le signal dépasse le seuil. Lorsque l'option Hard est sélectionnée, la transition est plus soudaine.

### B **Indicateur GR (réduction du gain)**

Affiche la quantité de réduction du gain du signal.

C **Indicateur OUT (sortie du compresseur)**

Affiche le niveau de sortie du compresseur.

### **Menu de l'écran COMP**

Les éléments suivants sont disponibles dans le menu contextuel de l'écran COMP.

**Copy** : Copie les paramètres COMP du canal sélectionné sur le presse-papiers.

- Paste : Colle les paramètres COMP du presse-papiers sur le canal sélectionné.
- **Compare** : Permet de comparer les paramètres COMP du canal sélectionné avec les paramètres COMP dans le presse-papiers en permutant de l'un à l'autre.

**Default** : Réinitialise les réglages COMP à leurs valeurs par défaut.

### <span id="page-28-0"></span>**Écran GEQ**

S'affiche lorsque vous appuyez sur le bouton GEQ dans la zone TOOLBAR.

Vous pouvez utiliser l'égaliseur graphique interne (GEQ) pour traiter les signaux des canaux AUX 1–8 et STEREO.

L'égaliseur graphique est un égaliseur mono à 12 bandes. Chaque bande a une largeur de 1/3 octave avec une plage de gain réglable de ±15 dB.

> $(1)$   $(2)$   $(3)$   $(4)$  $1111111$ GEO  $\mathbf{L}$  $G<sub>D</sub>$  $\mathbf{R}$  $\leftarrow$ 160 315  $(7)$  $+6.0$  $0.0$  $0.0$  $0.0$  $+8.3$  $+8.5$  $0.0$  $0.0$  $-5.4$ 15  $10$ 63 400  $\widehat{5}$  $125$  $\mathbf 0$  $250 - 315$  $80 + 100$ 160 200  $10$ ն 8 ST<sub>L</sub> GEQ COMP **NAME** HOME EQ **Stereo** EDIT EDIT

31 bandes sont disponibles ; vous pouvez régler le gain pour 12 bandes maximum.

### 1 **Bouton GEQ**

Active et désactive l'égaliseur graphique.

#### 2 **Boutons de sélection du canal GEQ**

Ces boutons ne s'affichent que lors de la configuration de l'égaliseur graphique pour les bus AUX stéréo ou les canaux STEREO. Ils ne s'affichent pas pour les bus AUX mono.

 $OQ$ active et désactive la liaison des canaux gauche/droit de l'égaliseur graphique.

**L/R** : permet de sélectionner les canaux gauche et droit de l'égaliseur graphique. Pour les canaux AUX, L et R correspondent à la paire de canaux, par exemple AUX 1 et 2.

### 3 **Graphique de l'égaliseur, écran RTA, sélection de bande**

Affiche les réglages EQ avec le RTA (analyse en temps réel).

Vous pouvez appuyer sur une zone pour déplacer la zone d'affichage et la centrer là où vous avez appuyé sur l'écran. Lors du réglage d'un curseur de gain, le point de la bande correspondante est surligné en rose.

#### 4 **Curseurs de gain**

Permettent de régler le gain pour la bande correspondante. La valeur du gain est affichée au-dessus de la poignée. Appuyez deux fois sur une poignée pour régler le gain de la bande correspondante sur 0 dB.

Effectuez un mouvement de balayage vers la gauche ou la droite sur une zone vide pour afficher les curseurs de gain pour d'autres bandes.

### 5 **Indicateur de niveau de sortie**

Affiche le niveau de sortie de l'égaliseur graphique.

#### 6 **Affichage des bandes disponibles**

Affiche le nombre de bandes supplémentaires que vous pouvez régler.

### 7 **Bouton Hold**

Activez ce bouton pour afficher la valeur de crête dans l'écran RTA. Vous pouvez modifier l'affichage de la crête en utilisant le réglage Peak Hold Mode dans l'écran PREFERENCE (→ [page 13](#page-12-1)).

### **Menu de l'écran GEQ**

Les éléments suivants sont disponibles dans le menu contextuel de l'écran GEQ.

**Copy** : Copie les paramètres GEQ du canal sélectionné sur le presse-papiers.

**Paste** : Colle les paramètres GEQ du presse-papiers sur le canal sélectionné.

- **Compare** : Permet de comparer les paramètres GEQ du canal sélectionné avec les paramètres GEQ dans le presse-papiers en permutant de l'un à l'autre.
- **Default** : Réinitialise les réglages GEQ à leurs valeurs par défaut.

### <span id="page-29-0"></span>**Écran DELAY**

S'affiche lorsque vous appuyez sur le bouton DELAY dans la zone TOOLBAR.

Cet écran vous permet d'ajuster le temps de retard appliqué au signal de sortie des canaux MATRIX, et il est recommandé comme solution de compensation de retard.

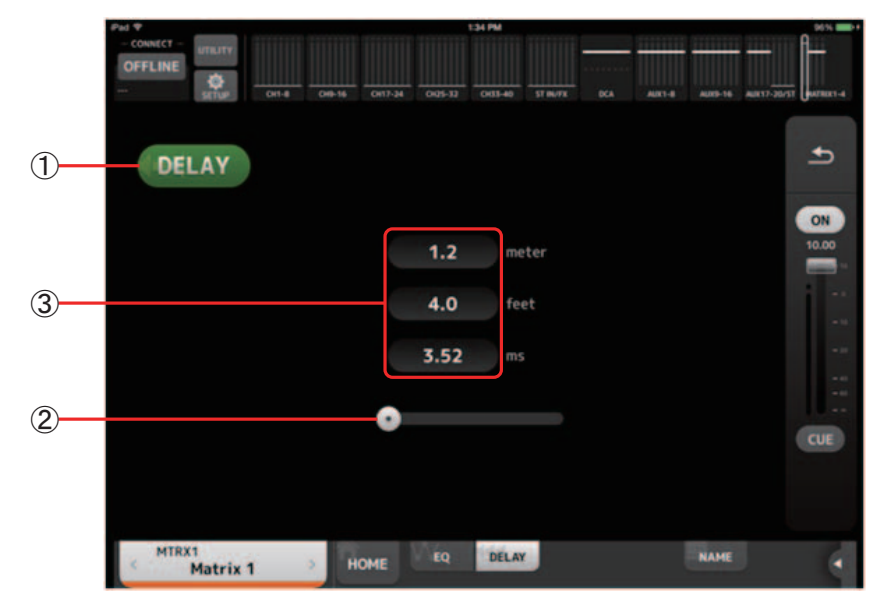

### 1 **Bouton DELAY**

Active et désactive la fonction DELAY.

2 **Curseur DELAY**

Permet de régler le temps de retard.

Vous pouvez spécifier le temps de retard en mètres, en pieds ou en millisecondes.

3 **Réglage du DELAY**

Détermine le temps de retard en précisant la distance (en mètres ou en pieds) ou la durée (en millisecondes). Appuyez sur une zone de texte pour faire apparaître le clavier et saisir une valeur.

### **Menu de l'écran DELAY**

Les éléments suivants sont disponibles dans le menu contextuel de l'écran DELAY.

- **Copy** : Copie les paramètres DELAY du canal sélectionné dans le presse-papiers.
- Paste : Colle les paramètres DELAY du presse-papiers vers le canal sélectionné.

**Default** : Réinitialise les réglages DELAY à leurs valeurs par défaut.

### <span id="page-30-0"></span>**Écran FX (FX1/2, InsFX1-6)**

Permet de définir le type d'effet et ses paramètres.

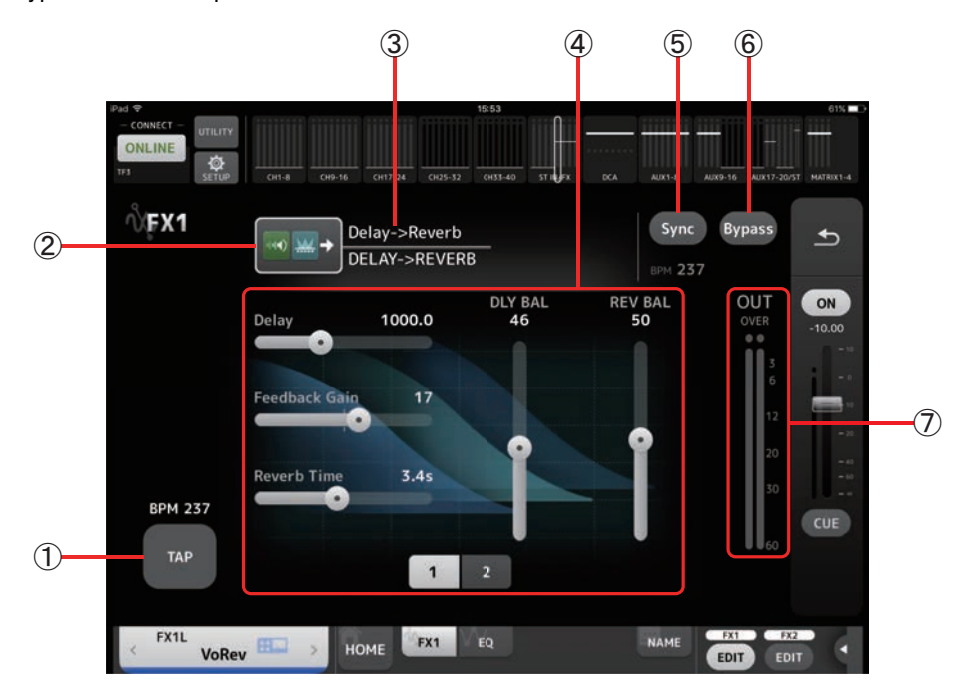

### 1 **Bouton TAP**

Permet de régler le BPM en appuyant sur le bouton à la vitesse souhaitée. Disponible lors de la configuration d'effets de temporisation et de chœur. Correspond au bouton [TAP] sur la console de la série TF.

### 2 **Bouton Effect Type**

Affiche l'écran EFFECT TYPE sur lequel vous pouvez sélectionner un type d'effet.

### 3 **Nom et type d'effet**

Affiche le type et le nom de la bibliothèque de l'effet actuel.

### 4 **Curseurs des paramètres**

Permettent de régler les paramètres disponibles pour l'effet actuel.

### 5 **Bouton Sync**

S'affiche pour des effets disposant d'un réglage de tempo, comme les temporisations. Lorsque ce bouton est activé, le réglage de tempo de l'effet peut être contrôlé à l'aide du bouton [TAP] (1).

### 6 **Bouton Bypass**

Permet d'ignorer le module d'effets.

### 7 **Indicateur de niveau de sortie des effets**

Affiche le niveau de sortie des effets.

### *NOTE*

Appuyez sur le bouton Return de la zone d'aperçu des bandes ou sur les boutons de modification FX1/FX2 EDIT pour afficher l'écran immédiatement avant d'ouvrir l'écran FX.

### **Écran EFFECT TYPE**

Permet de sélectionner le type d'effet.

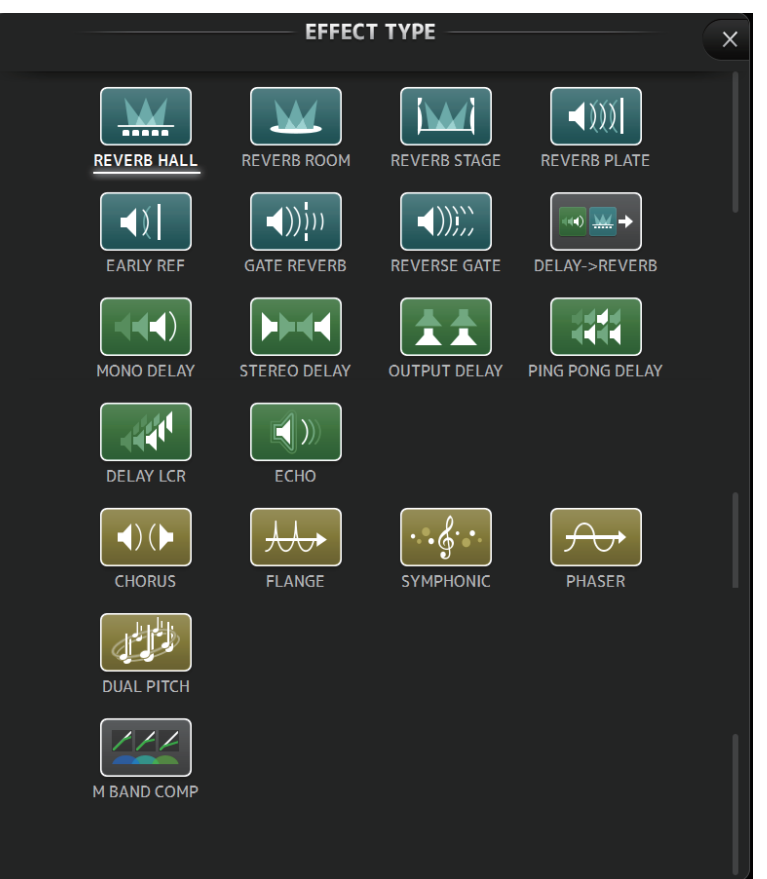

### **Menu de l'écran FX**

Les éléments suivants sont disponibles dans le menu contextuel de l'écran FX.

- **Copy** : Copie les paramètres de l'effet sélectionné sur le presse-papiers.
- Paste : Colle les paramètres de l'effet dans le presse-papiers sur l'effet sélectionné.
- **Compare** : Permet de comparer les paramètres de l'effet sélectionné avec ceux de l'effet dans le presse-papiers en passant de l'un à l'autre.
- **Default** : Réinitialise les réglages par défaut de l'effet sélectionné.

### <span id="page-32-0"></span>**Écran NAME**

S'affiche lorsque vous appuyez sur le bouton NAME dans la zone TOOLBAR. Permet de définir le nom du canal, l'icône et la couleur du canal.

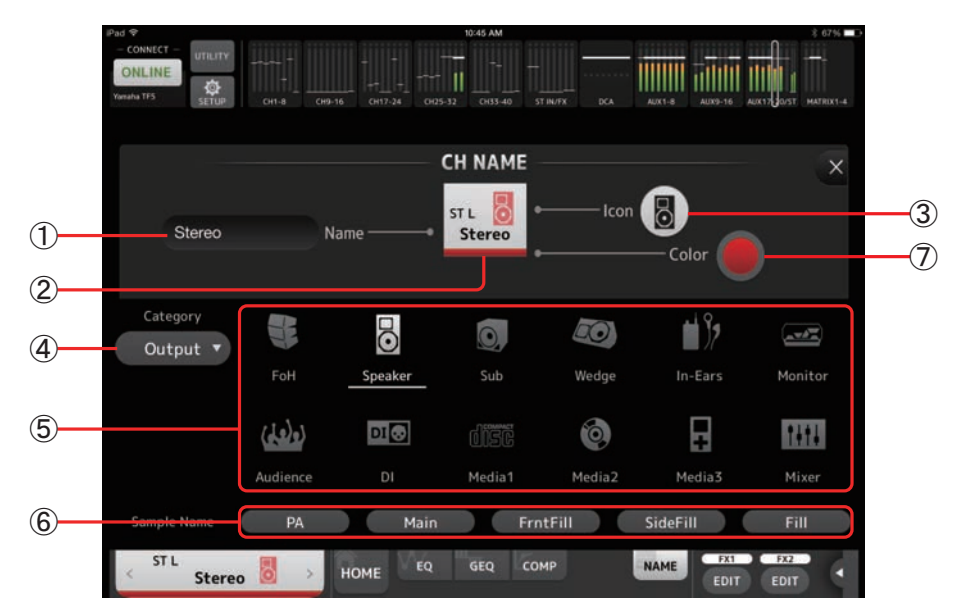

### 1 **Zone de texte de nom**

Entrez ici le nom du canal.

Appuyez sur la zone de texte pour utiliser le clavier pour entrer du texte. Vous pouvez entrer jusqu'à huit caractères alphanumériques.

### 2 **Écran CH NAME**

Affiche le numéro, le nom, l'icône et la couleur du canal. Vous pouvez appuyer sur cette zone vers la gauche ou la droite pour afficher d'autres canaux.

### 3 **Bouton d'icône**

Cliquez pour afficher une liste des icônes de canaux disponibles.

### 4 **Bouton de catégorie**

Permet de sélectionner une différente catégorie d'icône de canaux. Les catégories disponibles varient selon le type de canal.

### 5 **Liste des icônes de canaux**

Appuyez pour appliquer l'icône du canal.

Vous pouvez faire glisser cette zone vers le haut et vers le bas pour afficher toutes les icônes disponibles.

### 6 **Bouton d'exemple de nom**

Affiche la liste des noms de canaux couramment utilisés sur la base de l'icône de canal sélectionnée. Appuyez sur un exemple de nom pour l'utiliser comme nom du canal.

### 7 **Bouton de couleur**

Appuyez pour afficher une liste des couleurs de canaux.

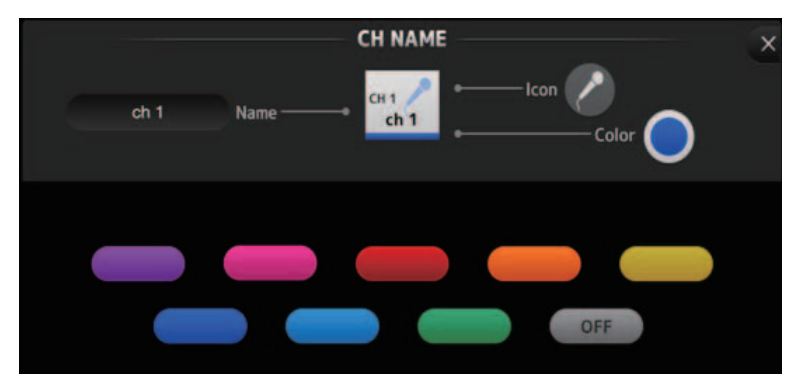

Cliquez sur la couleur souhaitée à utiliser comme couleur de canal.

### <span id="page-33-0"></span>**Configuration du serveur DHCP du point d'accès sans fil**

- 1 Utilisez un navigateur Web pour accéder à la page administrateur Web de votre point d'accès sans fil.
- 2 Activez la fonction DHCP du point d'accès sans fil.
- 3 Configurez la plage d'adresses que la fonction DHCP affectera aux périphériques connectés.
- 4 Vérifiez que la plage d'adresses affectées à la console se trouve hors de la plage d'adresses IP que la fonction DHCP affectera aux périphériques connectés. Si elle se trouve dans cette plage, modifiez l'adresse IP de la console.
- Par exemple, si l'adresse IP de la console est 192.168.1.2, configurez la fonction DHCP de manière à affecter une adresse commençant par 192.168.1.3.

#### *NOTE*

Tous les points d'accès sans fil ne disposent pas de la fonction de serveur DHCP. Si votre point d'accès en est dépourvu, attribuez une adresse IP manuellement à l'iPad.

### **Si la console ne s'affiche pas dans l'écran SELECT MIXER**

Si la fonctionnalité IGMP snooping de votre point d'accès sans fil est activée, StageMix peut ne pas trouver la console. Désactivez cette fonctionnalité et réessayez.

### **Utilisation simultanée de TF Editor et de StageMix**

Lorsque des ordinateurs (exécutant TF Editor) et des iPad (exécutant TF StageMix) sont connectés à la console, la console prend en charge jusqu'à trois connexions simultanées.

Un seul ordinateur exécutant TF Editor peut se connecter à la fois à la console.

### **Messages d'erreur de connexion Internet**

Lorsque vous sélectionnez un réseau sans fil à l'aide de votre iPad, il se peut que votre iPad tente de se connecter à Internet. Si votre point d'accès sans fil ne peut pas se connecter à Internet, un message « cannot connect to the Ethernet » peut s'afficher sur votre iPad et StageMix peut ne pas être en mesure de se connecter à la console. Il n'est pas nécessaire de disposer d'une connexion Internet pour connecter StageMix à la console. Vous devrez toutefois modifier les réglages de votre point d'accès sans fil pour que ce message cesse de s'afficher. Si ce message s'affiche, vous devrez généralement désactiver la fonction de redirection de votre point d'accès sans fil. Pour plus de détails, reportez-vous au mode d'emploi de votre périphérique ou contactez le fabricant.

### **Si vous ne pouvez pas déplacer 4 faders ou plus en même temps**

Si le paramètre Multitasking Gestures (Gestes multitâche) de votre iPad est activé, vous ne pouvez pas déplacer 4 faders ou plus en même temps. Si vous utilisez StageMix, veillez à désactiver la fonction de gestes multitâche.

- 1 Ouvrez l'écran [Settings] sur l'iPad.
- 2 Appuyez sur [General] puis désactivez [Multitasking Gestures].

### **Si vous ne pouvez pas déplacer 3 faders ou plus en même temps**

Si la fonction Zoom de votre iPad est activée dans les paramètres d'accessibilité, vous ne pouvez pas déplacer 3 faders ou plus en même temps. Si vous utilisez StageMix, veillez à désactiver la fonction Zoom.

- 1 Ouvrez l'écran [Settings] sur l'iPad.
- $(2)$  Appuyez sur [General]  $\rightarrow$  [Accessibility] puis désactivez [Zoom].

### **Si le RTA ne s'affiche pas**

Lorsque vous ouvrez l'écran EQ pour la première fois, un message s'affiche pour que vous choisissiez si vous voulez utiliser le micro de l'iPad pour l'affichage RTA. Si vous appuyez sur Don't Allow, à l'avenir le RTA ne s'affichera plus. Si vous souhaitez afficher le RTA plus tard, ouvrez l'application iOS Settings, sélectionnez Privacy → Microphone, puis activez StageMix.

> Yamaha Downloads Yamaha Pro Audio global website **http://www.yamahaproaudio.com/**

**http://download.yamaha.com/**

© 2015 Yamaha Corporation Manual Development Group

Published 09/2016 CR-D0